Pasos iniciales PC portátil HP

© Copyright 2011 Hewlett-Packard Development Company, L.P.

Bluetooth es una marca comercial de su propietario utilizada por Hewlett-Packard Company bajo licencia. Microsoft, Windows y Windows Vista son marcas comerciales registradas de Microsoft Corporation en los EE.UU. El logotipo de SD es una marca comercial de su propietario.

La información contenida en el presente documento está sujeta a cambios sin previo aviso. Las únicas garantías para los productos y servicios de HP están estipuladas en las declaraciones expresas de garantía que acompañan a dichos productos y servicios. La información contenida en este documento no debe interpretarse como una garantía adicional. HP no se responsabilizará por errores técnicos o de edición ni por omisiones contenidas en el presente documento.

Segunda edición: julio de 2011

Primera edición: mayo de 2011

Número de referencia del documento: 641801-E52

#### **Aviso del producto**

Esta guía describe los recursos comunes a la mayoría de los modelos. Es posible que algunos recursos no estén disponibles en su equipo.

#### **Términos del software**

Al instalar, copiar, descargar o utilizar de cualquier otro modo cualquier producto de software preinstalado en este equipo, usted acepta estar obligado por los términos del Contrato de licencia de usuario final HP (EULA). Si no acepta estos términos de licencia, su único recurso es devolver el producto completo no utilizado (hardware y software) dentro de 14 días para obtener un reembolso sujeto a la política de reembolsos de su lugar de compra.

Para obtener información adicional o para solicitar un reembolso completo del equipo, comuníquese con su punto de ventas local (el vendedor).

### **Advertencias de seguridad**

**¡ADVERTENCIA!** Para reducir la posibilidad de lesiones por calor o sobrecalentamiento del equipo, no coloque el equipo directamente sobre sus piernas ni obstruya los orificios de ventilación. Use el equipo sólo sobre una superficie plana y firme. No permita que ninguna superficie dura, como una impresora opcional adyacente, o una superficie blanda, como cojines, alfombras o ropa, bloqueen el flujo de aire. Igualmente, no permita que el adaptador de CA entre en contacto con la piel o una superficie blanda como cojines, alfombras o ropa durante el funcionamiento. El equipo y el adaptador de CA cumplen con los límites de temperatura de superficie accesible por el usuario definidos por el Estándar Internacional para la Seguridad de Tecnología de la Información (IEC 60950).

# Tabla de contenido

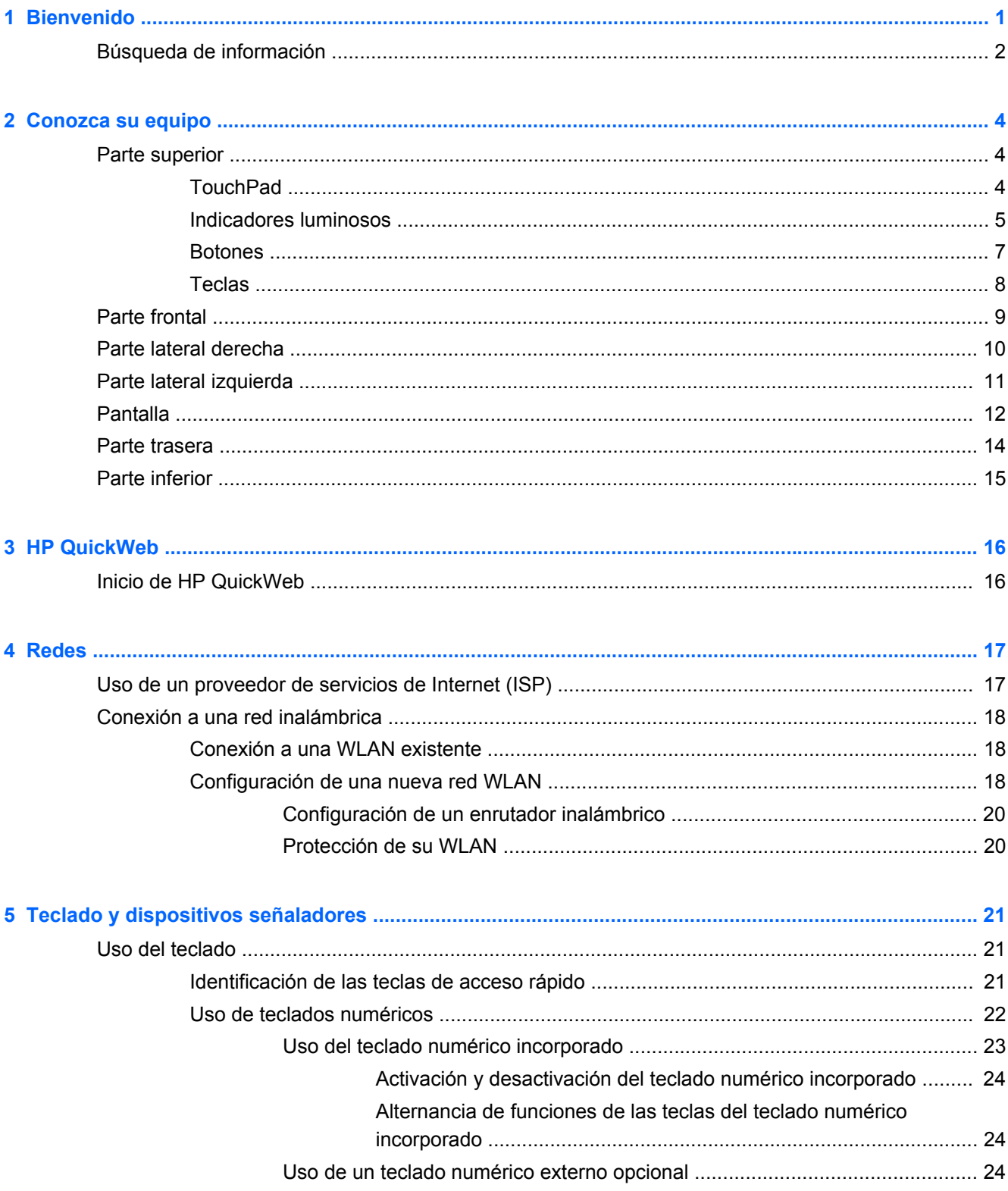

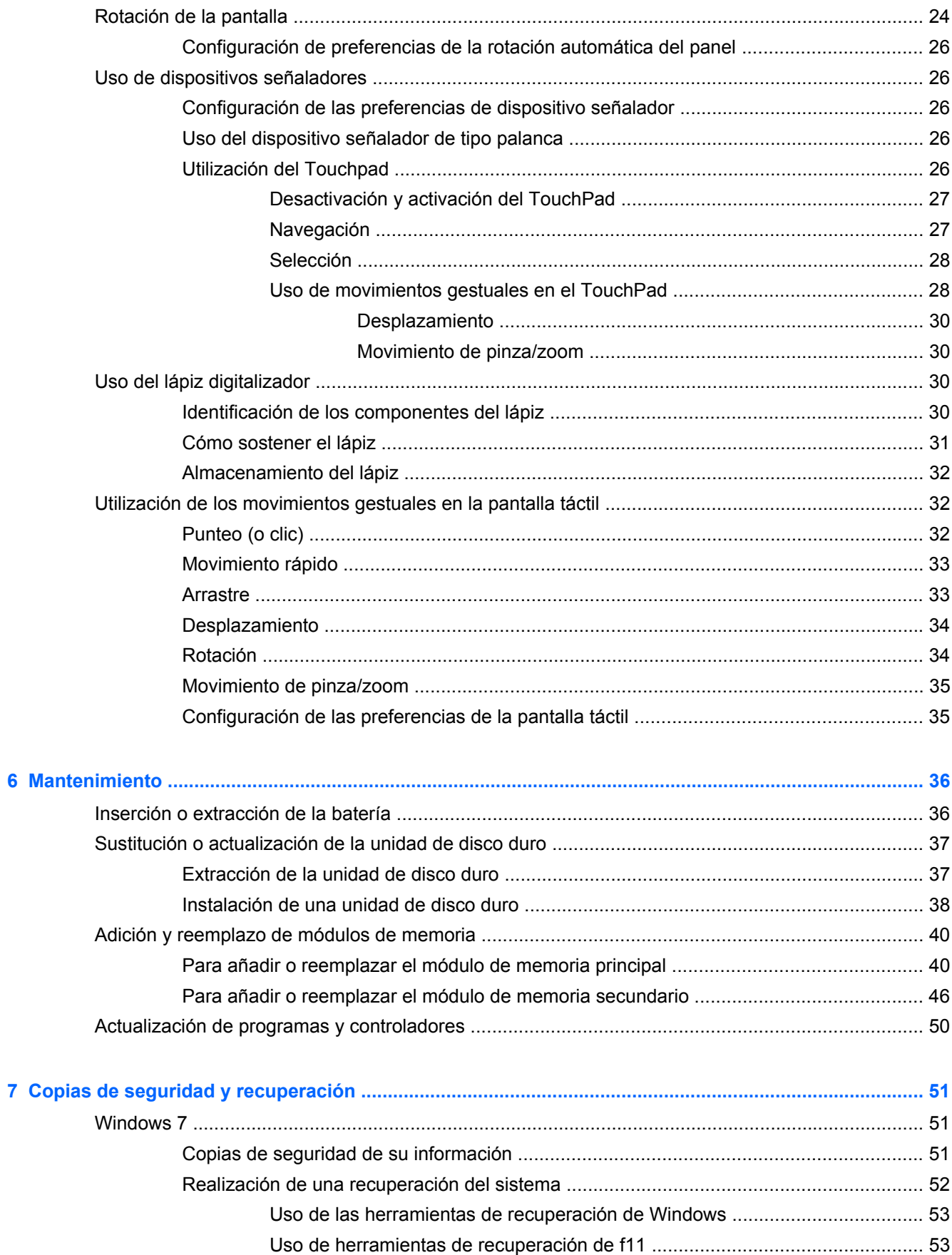

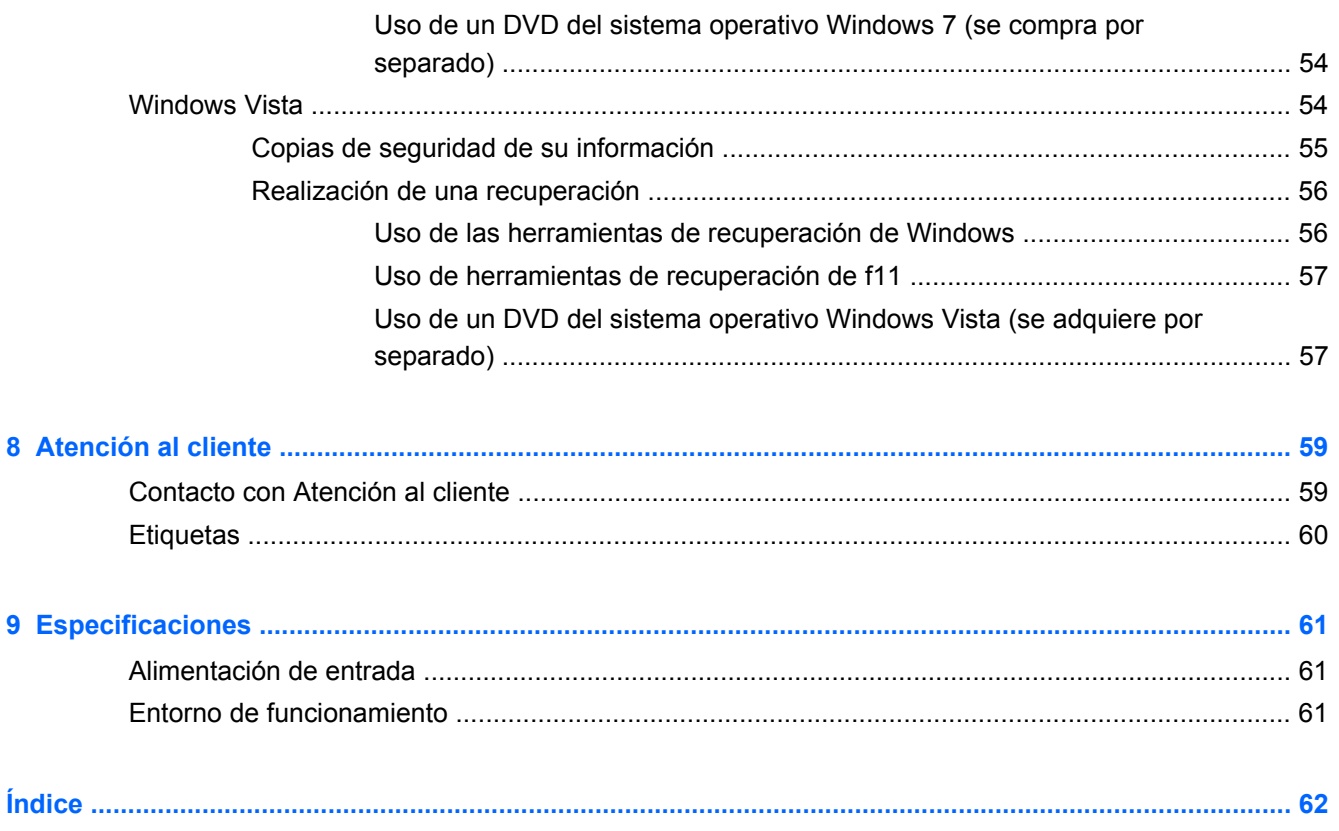

# <span id="page-8-0"></span>**1 Bienvenido**

#### ● [Búsqueda de información](#page-9-0)

Después de configurar y registrar el equipo, es importante que realice los siguientes pasos:

- **Conéctese a Internet**: configure su red cableada o inalámbrica para poder conectarse a Internet. Para obtener más información, consulte [Redes en la página 17](#page-24-0).
- **Actualice su software antivirus**: proteja su equipo de daños provocados por virus. El software está instalado previamente en el equipo e incluye una suscripción limitada a actualizaciones gratuitas. Para obtener más información, consulte la *Guía de referencia del PC portátil HP*. A fin de ver las instrucciones para acceder a esta guía, consulte [Búsqueda de información](#page-9-0) [en la página 2.](#page-9-0)
- **Conozca su equipo**: conozca los recursos de su equipo. Consulte [Conozca su equipo](#page-11-0) [en la página 4](#page-11-0) y [Teclado y dispositivos señaladores en la página 21](#page-28-0) para obtener información adicional.
- **Busque software instalado**: acceda a una lista del software preinstalado en el equipo. Seleccione **Inicio > Todos los programas**. Para obtener detalles acerca del uso del software incluido con el equipo, consulte las instrucciones del fabricante del software, que pueden suministrarse con el software o en el sitio web del fabricante.

## <span id="page-9-0"></span>**Búsqueda de información**

El equipo viene con varios recursos para ayudarlo a realizar distintas tareas.

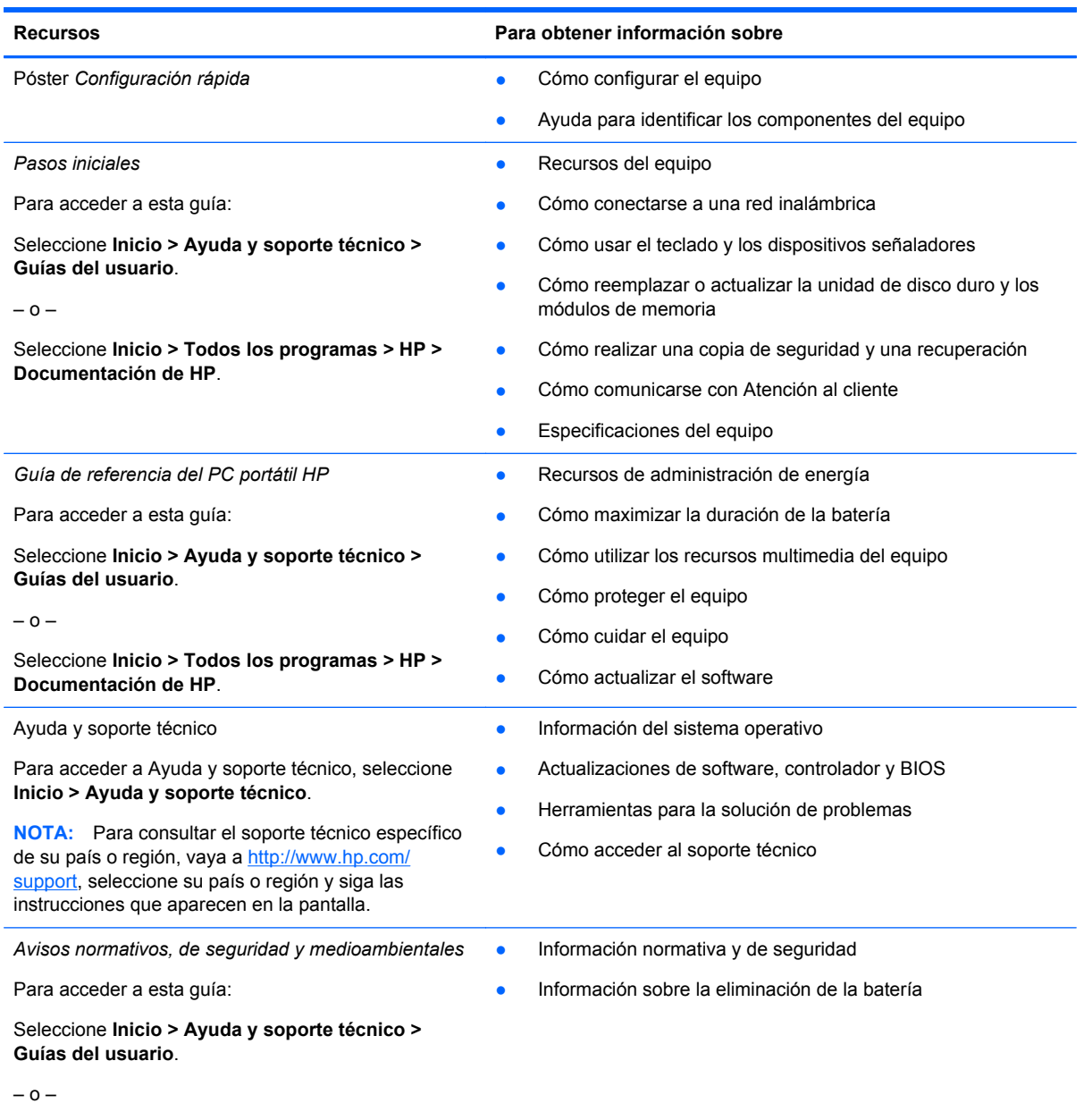

Seleccione **Inicio > Todos los programas > HP > Documentación de HP**.

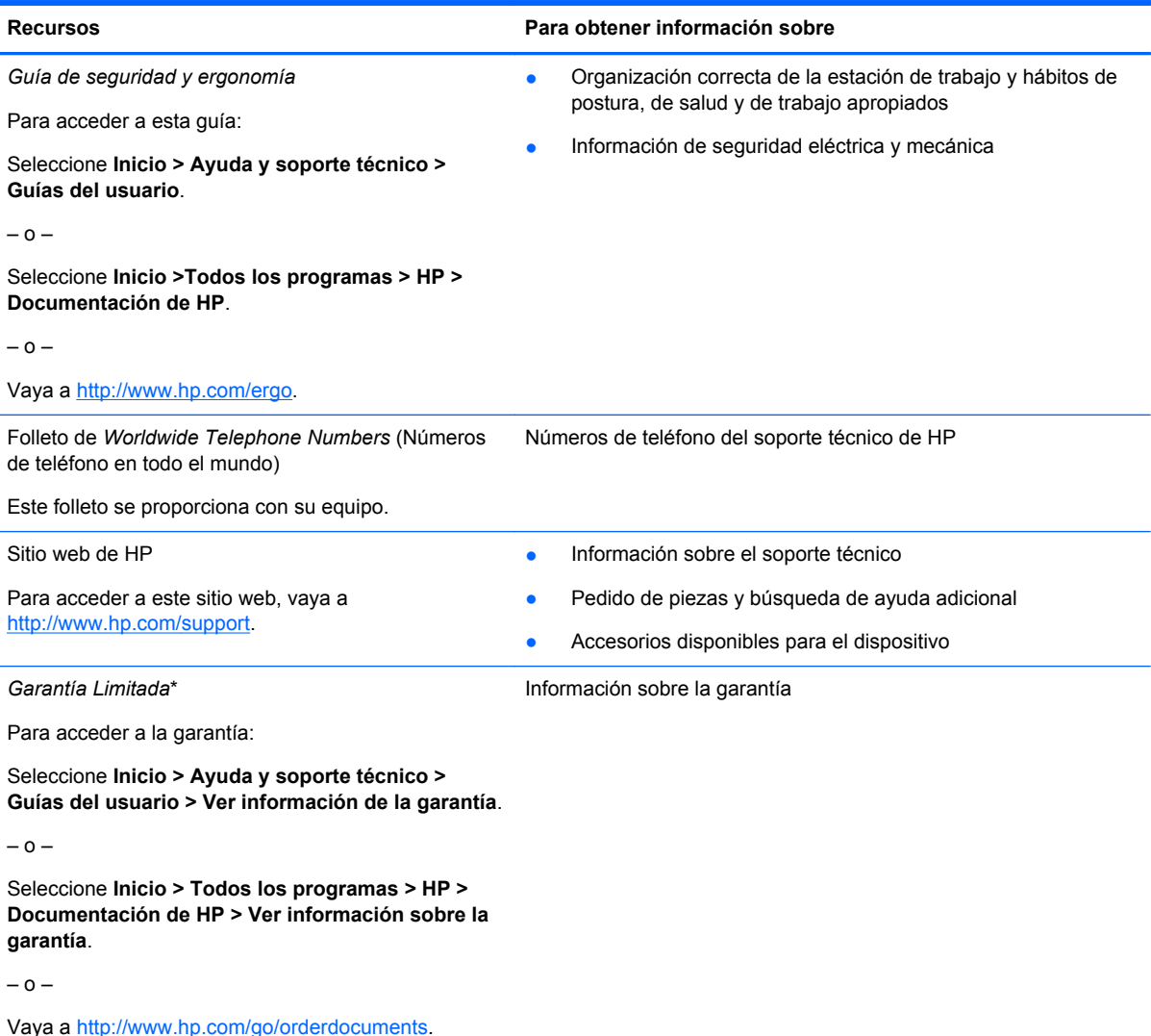

\*Puede encontrar la Garantía limitada de HP provista expresamente y que se aplica a su producto en las guías electrónicas de su equipo o en el CD/DVD que viene en la caja. En algunos países/regiones, HP puede proporcionar una Garantía limitada HP impresa dentro de la caja. Para algunos países/regiones en los que la garantía no se ofrece en formato impreso, puede solicitar una copia impresa en<http://www.hp.com/go/orderdocuments> o escribir a:

● **América del Norte**: Hewlett-Packard, MS POD, 11311 Chinden Blvd, Boise, ID 83714, EE. UU.

● **Europa, Medio Oriente, África**: Hewlett-Packard, POD, Via G. Di Vittorio, 9, 20063, Cernusco s/Naviglio (MI), Italia

Incluya el número de su producto, el período de garantía (que se encuentra en la etiqueta del número de serie), su nombre y su dirección postal.

# <span id="page-11-0"></span>**2 Conozca su equipo**

- **Parte superior**
- **[Parte frontal](#page-16-0)**
- [Parte lateral derecha](#page-17-0)
- [Parte lateral izquierda](#page-18-0)
- **[Pantalla](#page-19-0)**
- **[Parte trasera](#page-21-0)**
- **[Parte inferior](#page-22-0)**

## **Parte superior**

### **TouchPad**

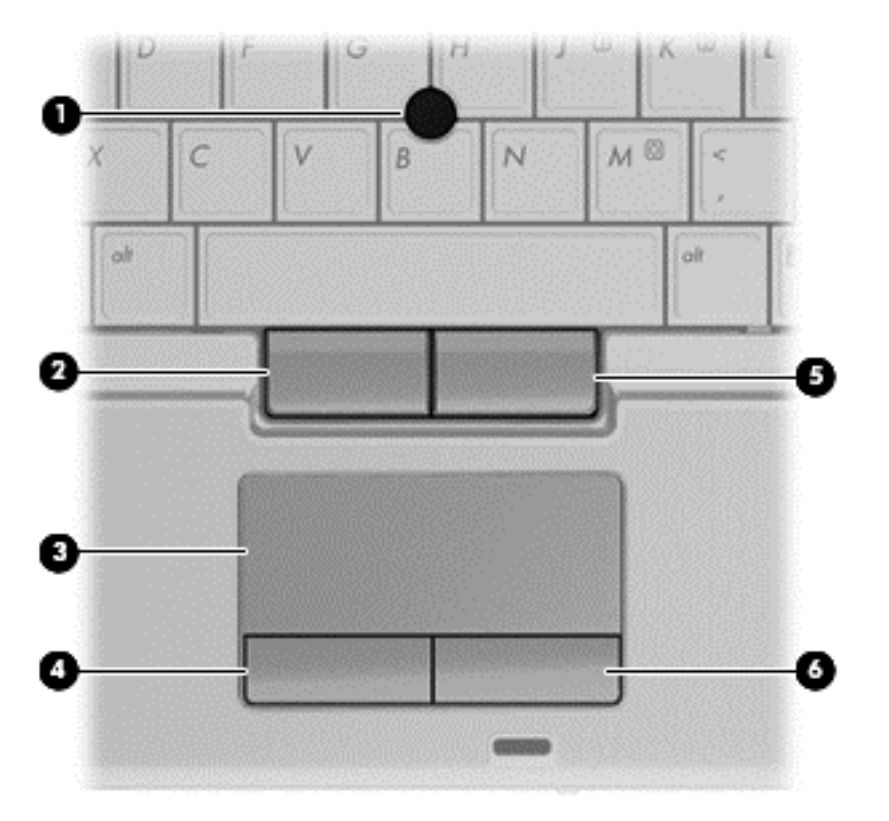

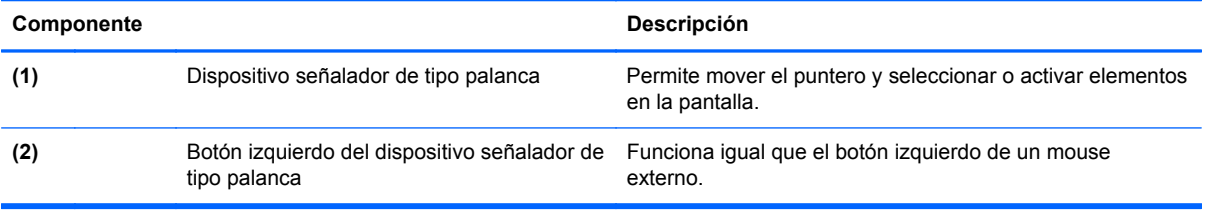

<span id="page-12-0"></span>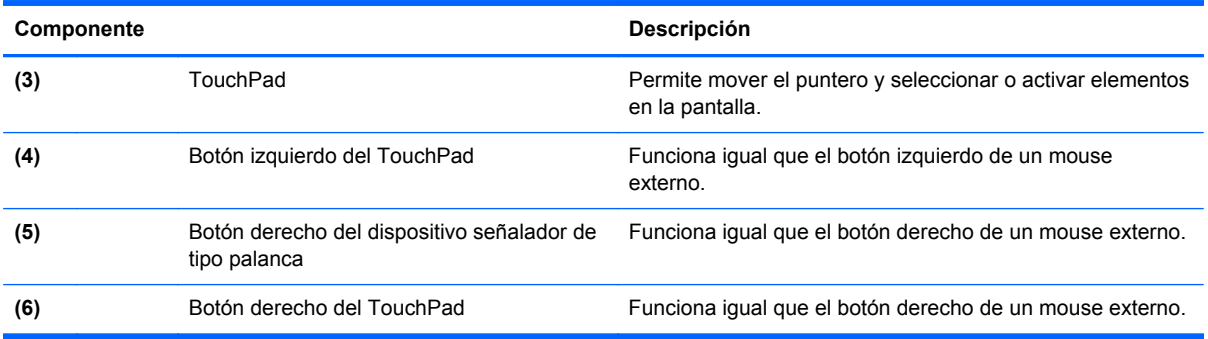

### **Indicadores luminosos**

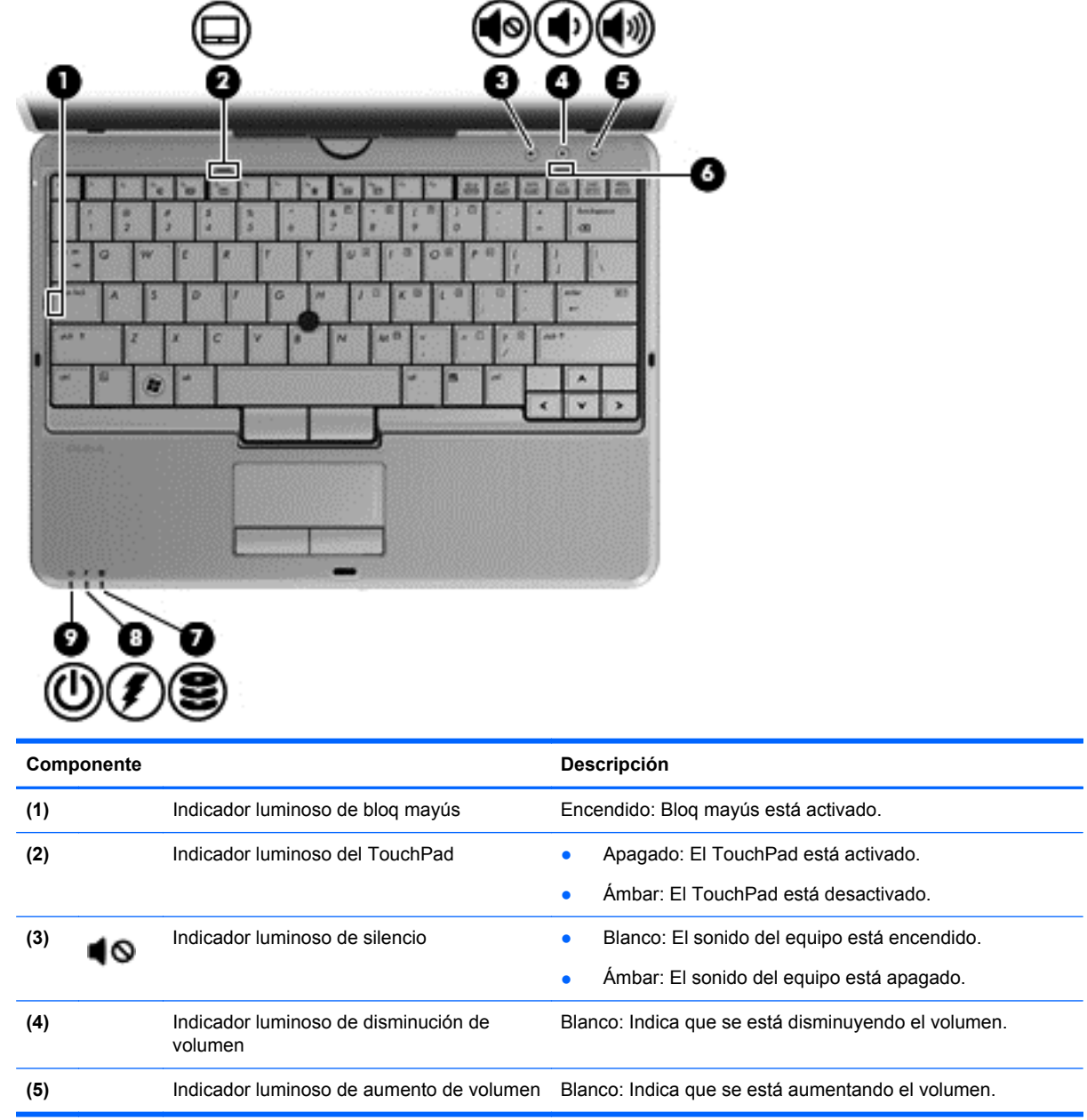

-

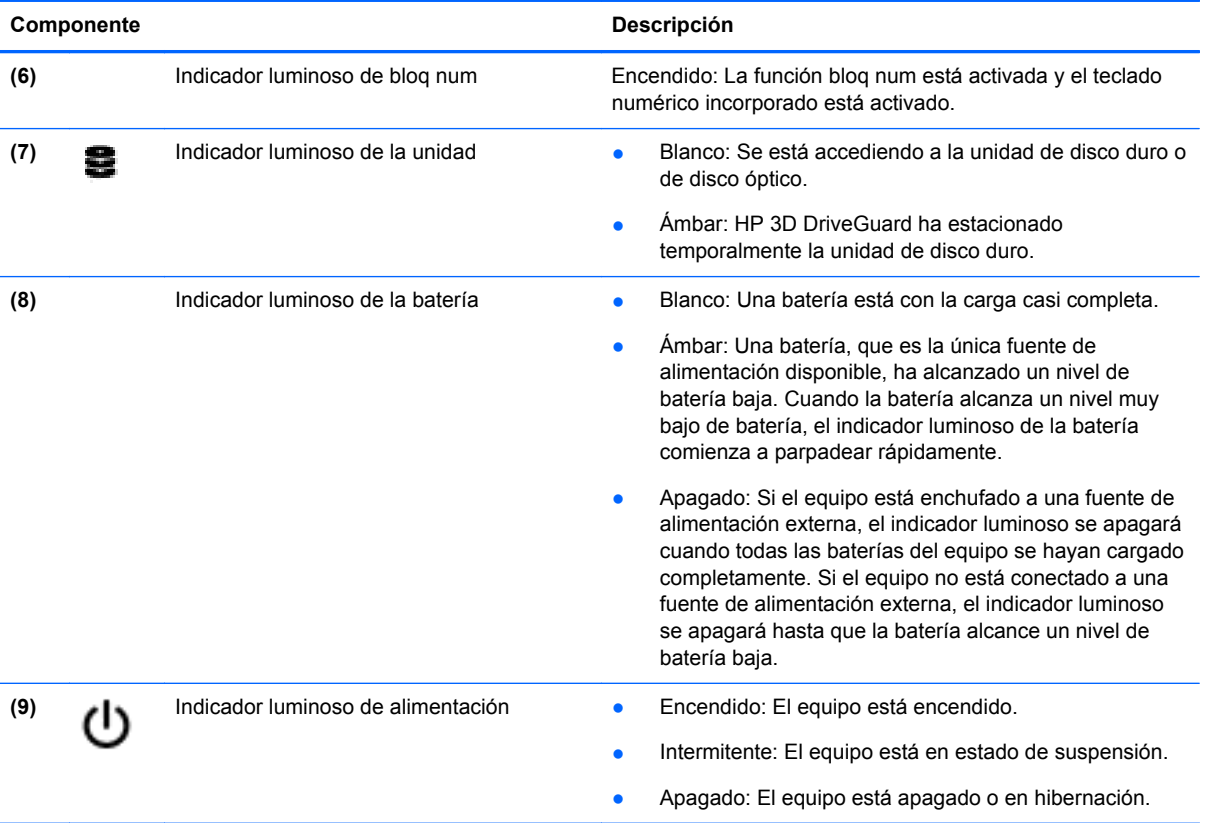

<span id="page-14-0"></span>**Botones**

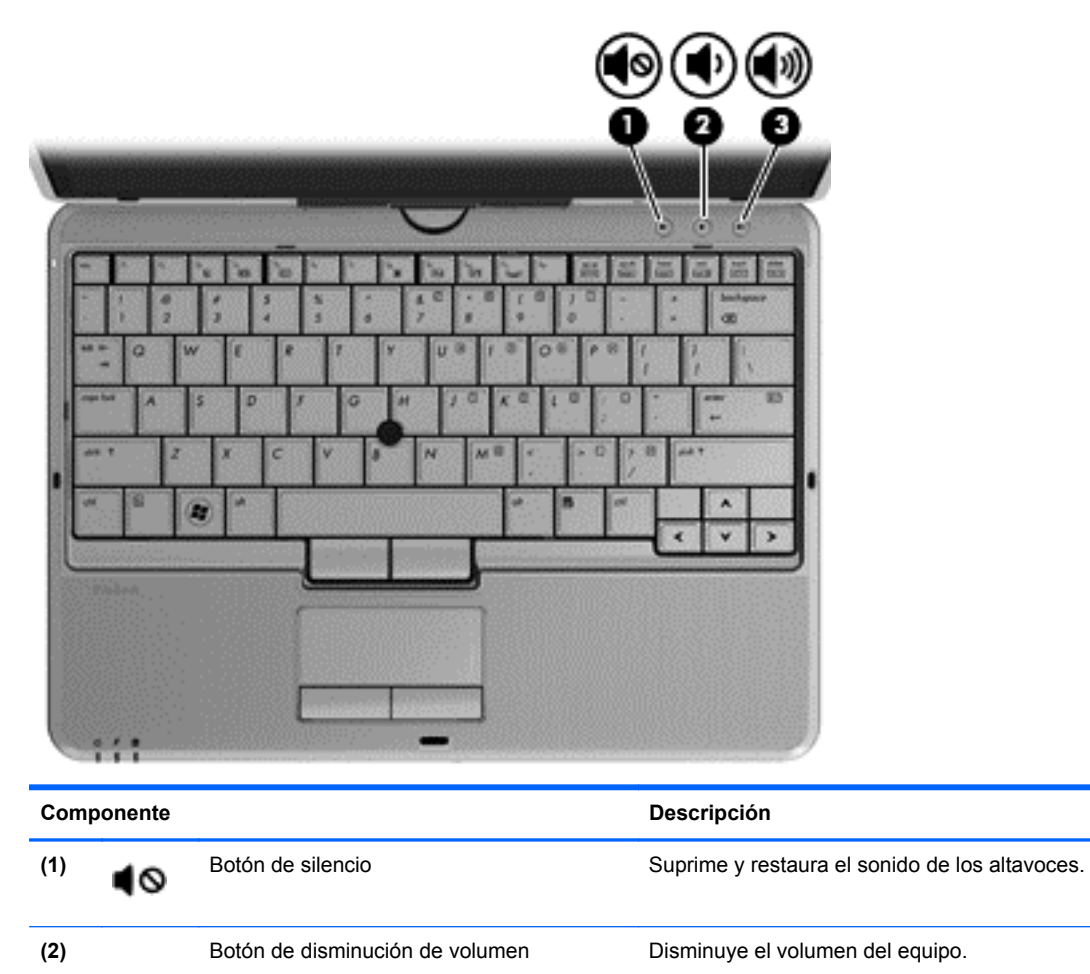

**(3)** Botón de aumento de volumen Aumenta el volumen del equipo.

### <span id="page-15-0"></span>**Teclas**

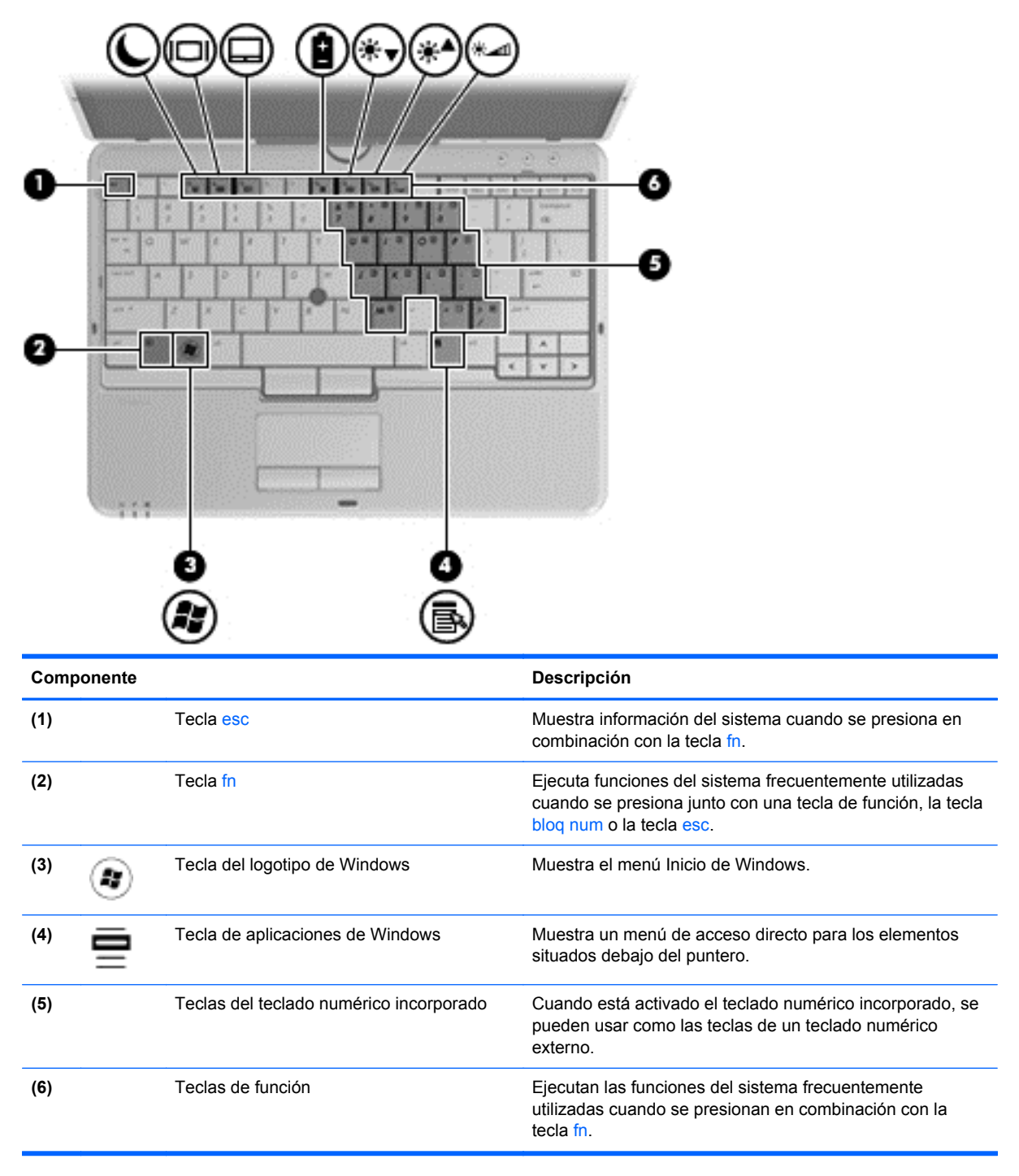

## <span id="page-16-0"></span>**Parte frontal**

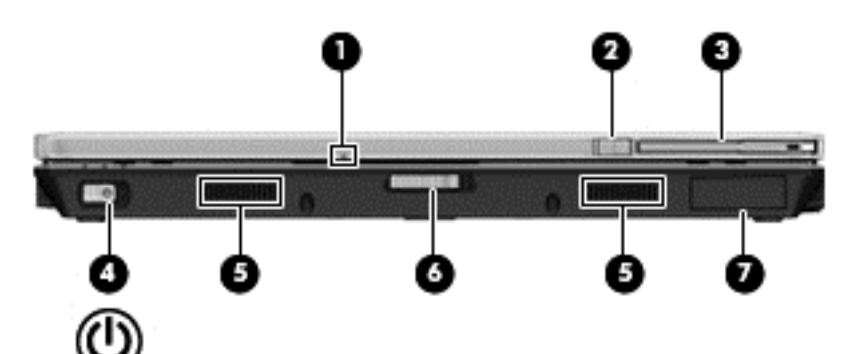

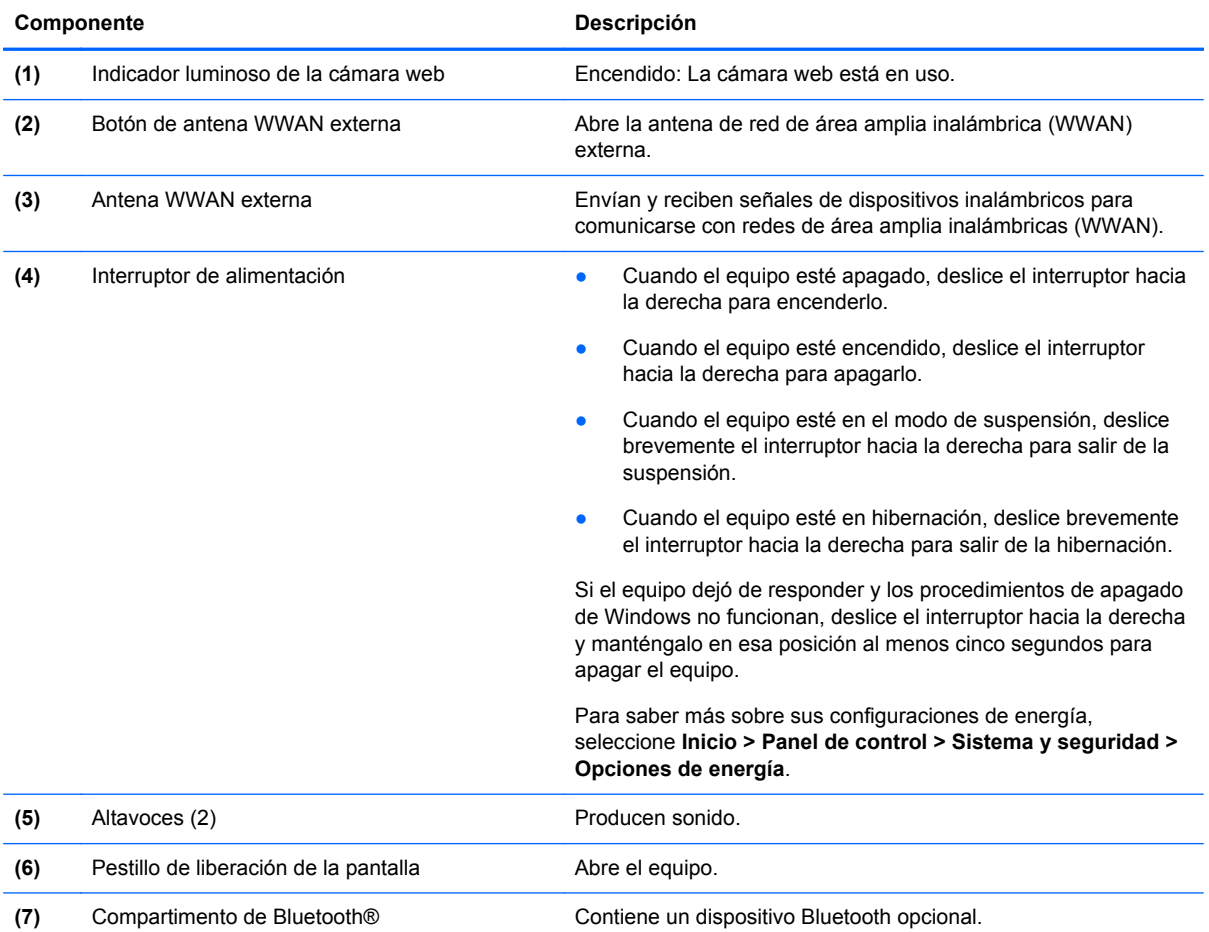

## <span id="page-17-0"></span>**Parte lateral derecha**

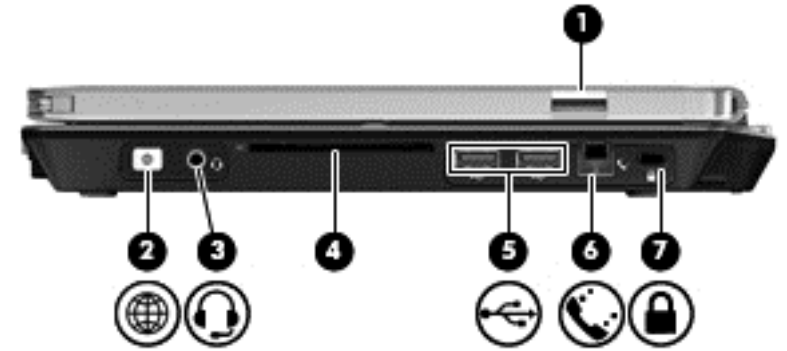

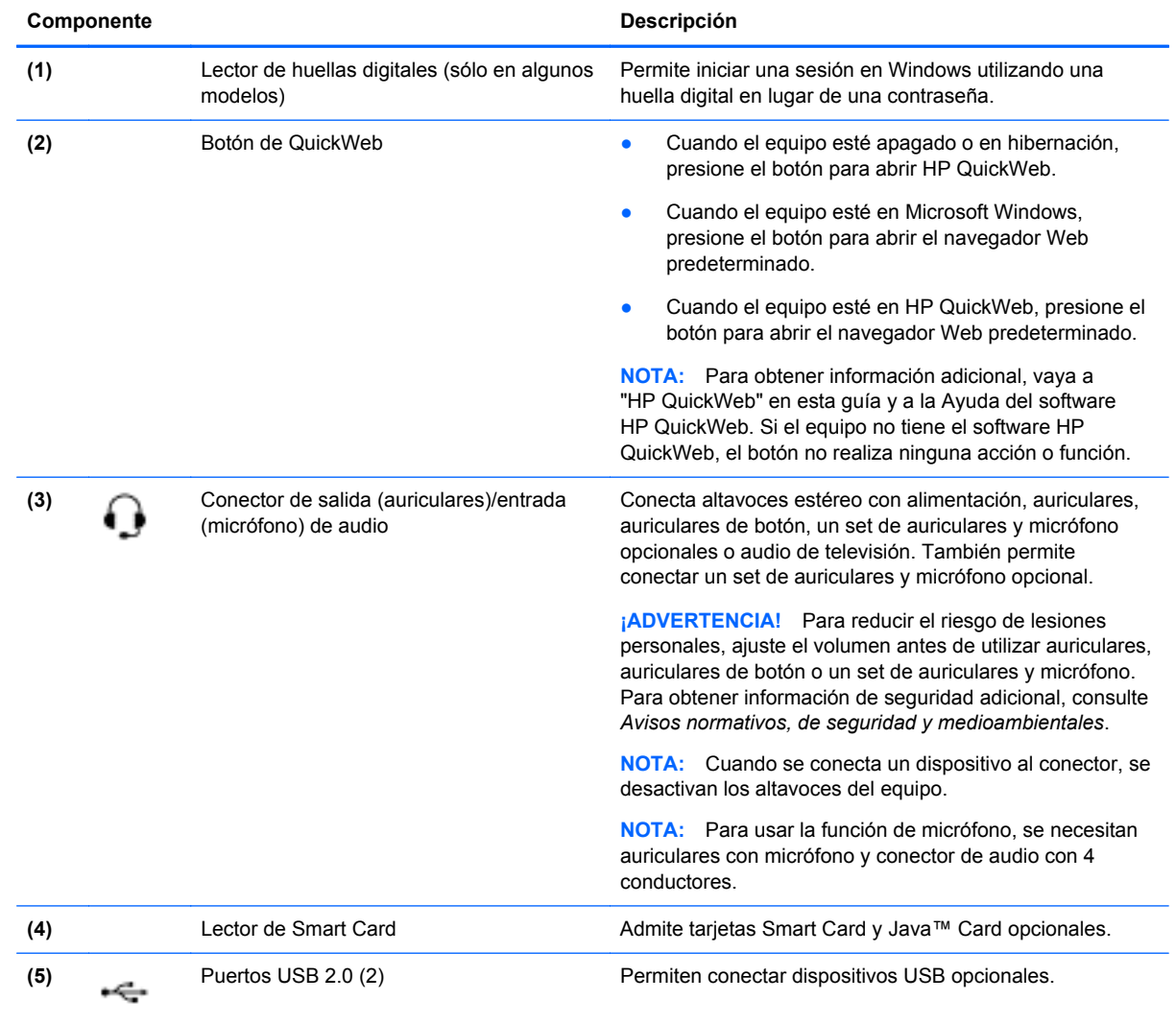

<span id="page-18-0"></span>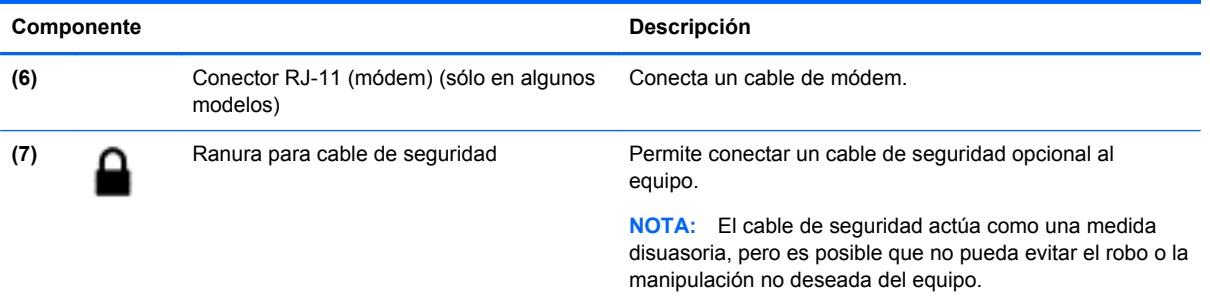

# **Parte lateral izquierda**

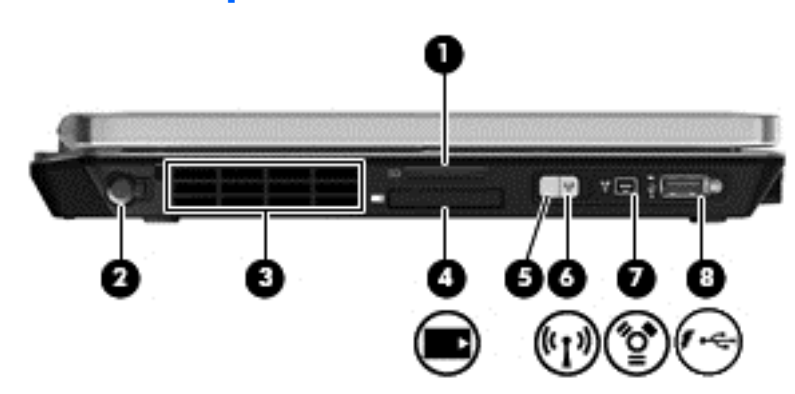

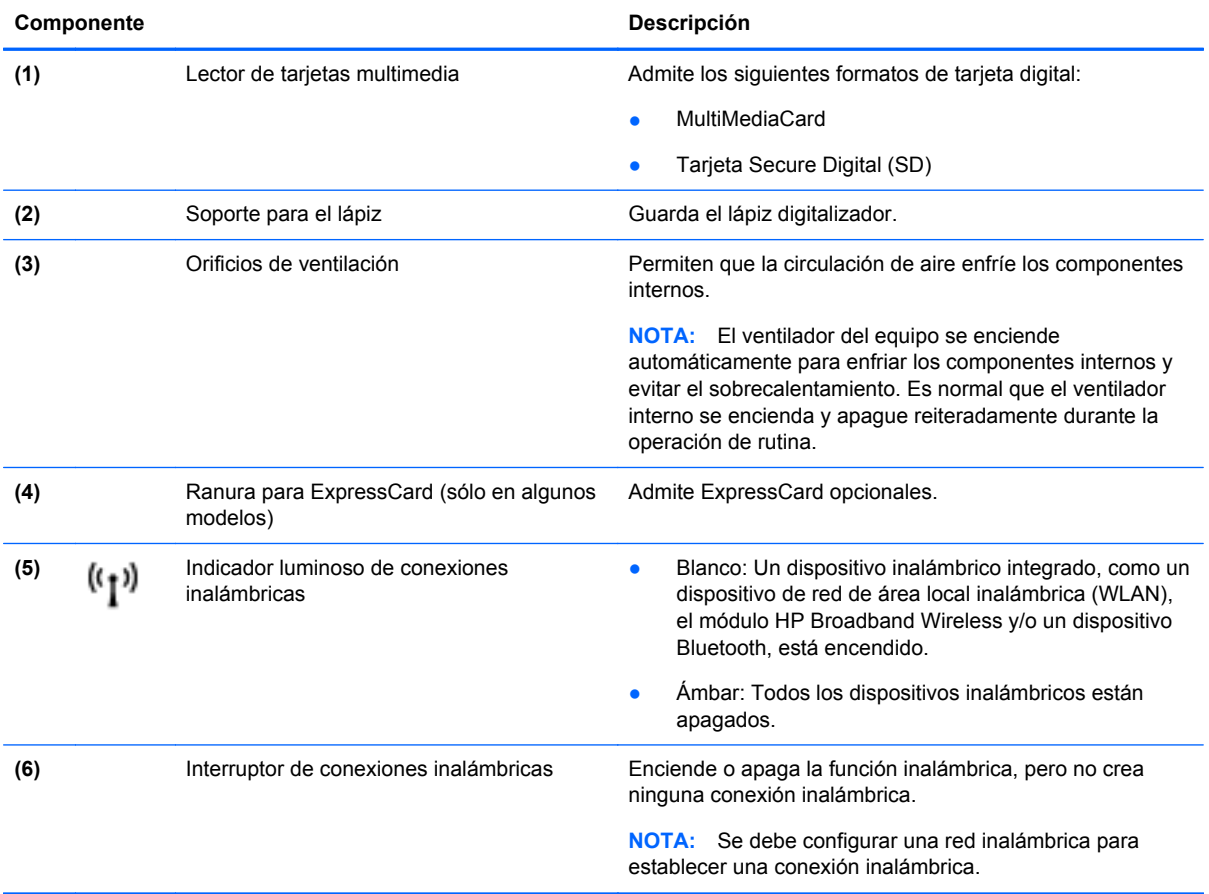

<span id="page-19-0"></span>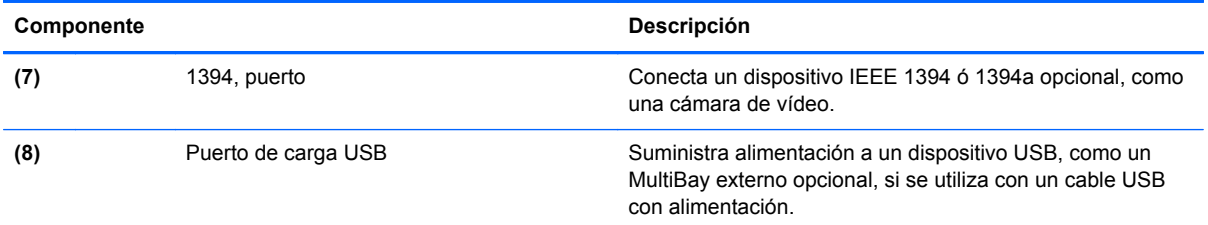

## **Pantalla**

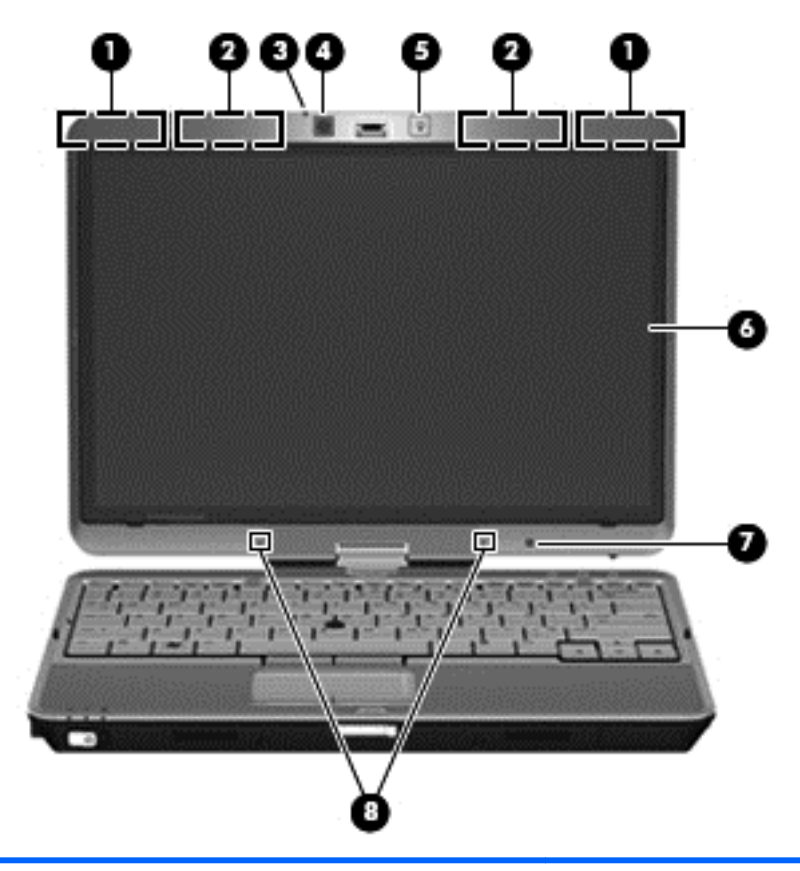

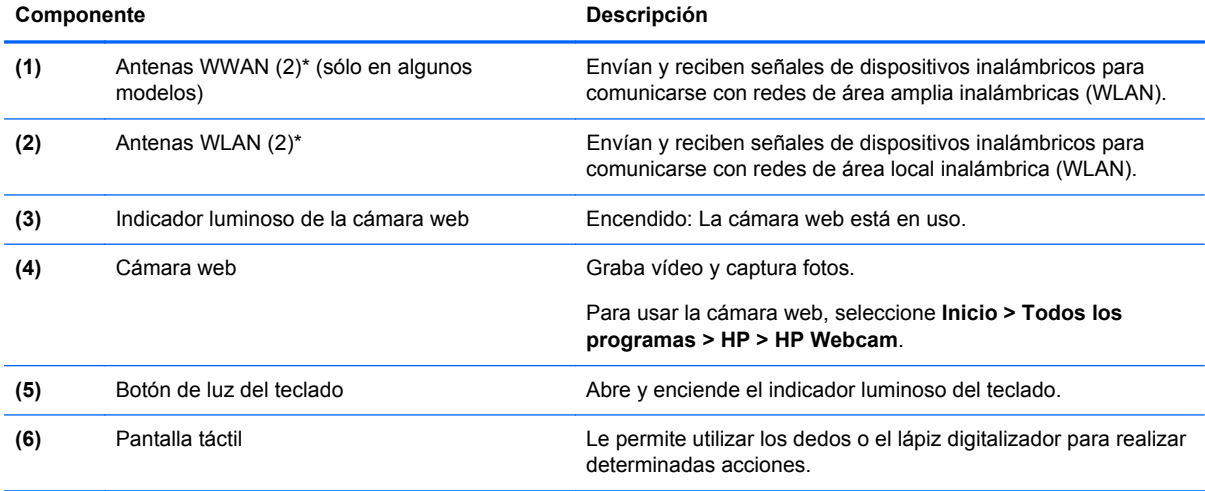

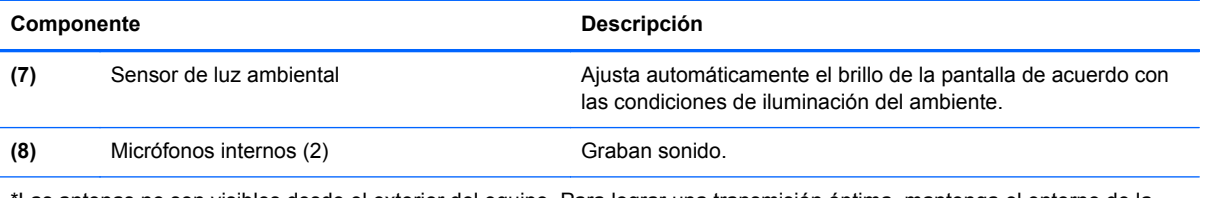

\*Las antenas no son visibles desde el exterior del equipo. Para lograr una transmisión óptima, mantenga el entorno de la antena libre de obstrucciones. Para ver los avisos normativos de conexiones inalámbricas, consulte la sección *Avisos normativos, de seguridad y medioambientales* que se aplique a su país. Estos avisos se encuentran en Ayuda y soporte técnico.

### <span id="page-21-0"></span>**Parte trasera**

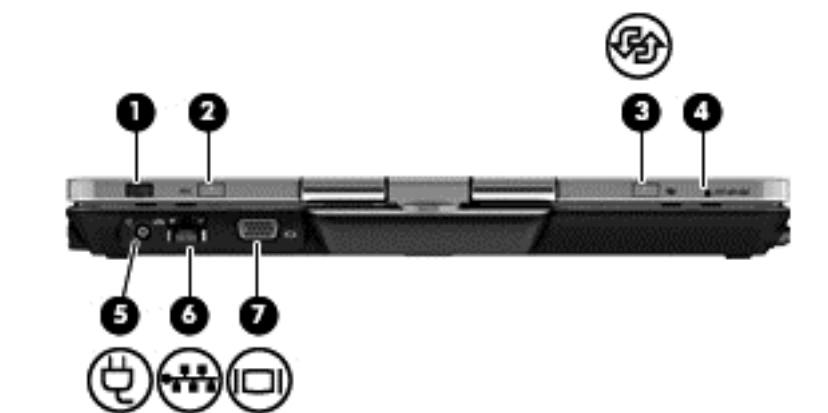

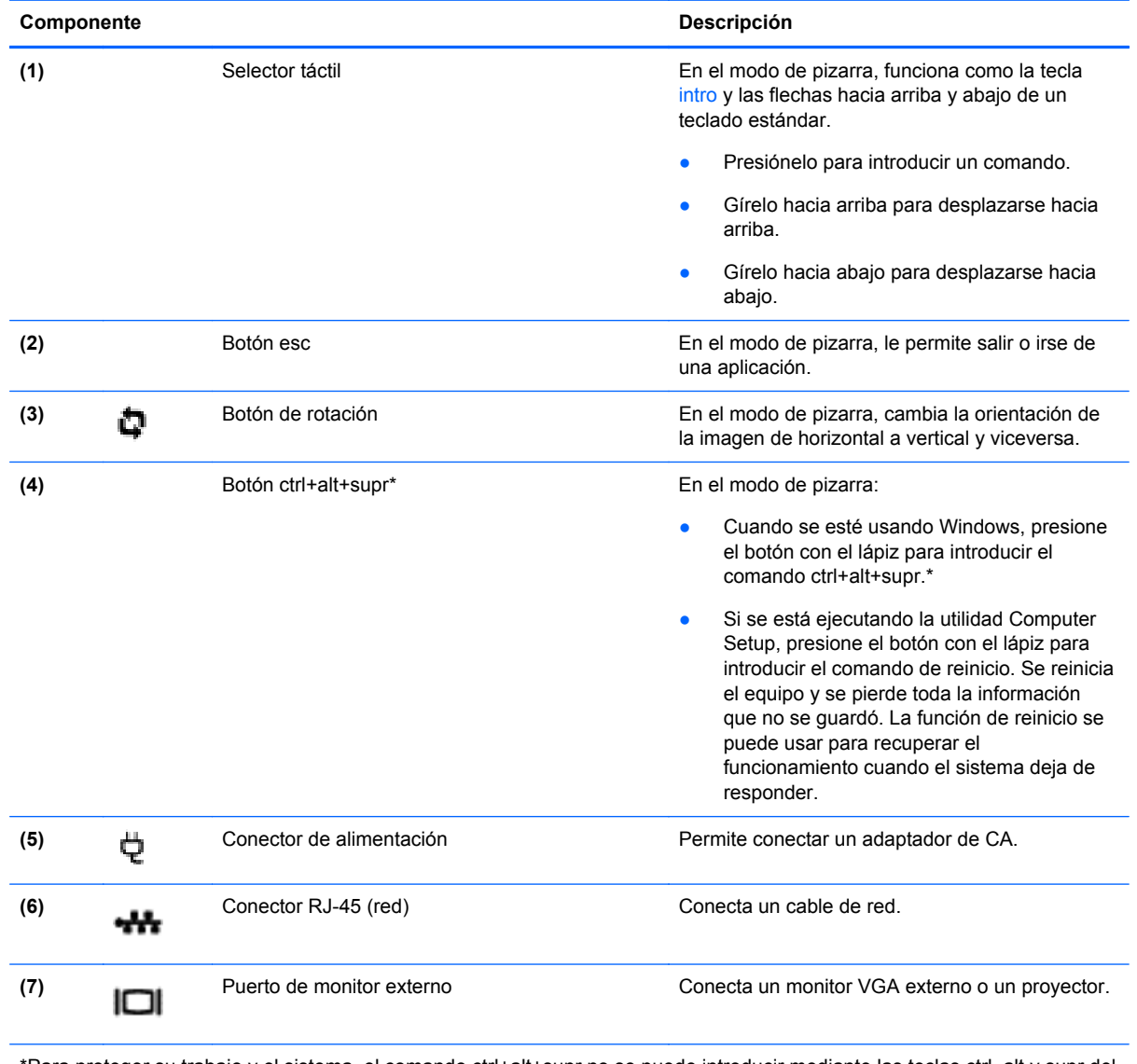

\*Para proteger su trabajo y el sistema, el comando ctrl+alt+supr no se puede introducir mediante las teclas ctrl, alt y supr del teclado en pantalla.

## <span id="page-22-0"></span>**Parte inferior**

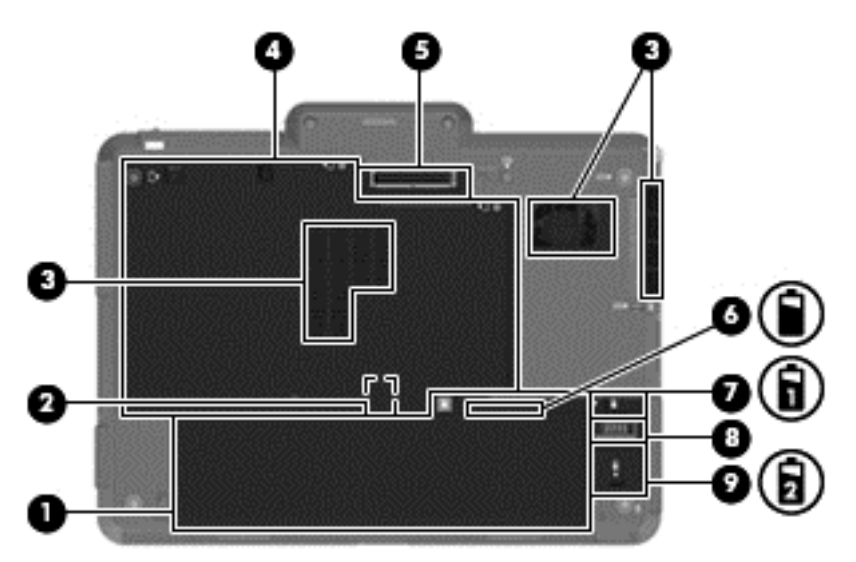

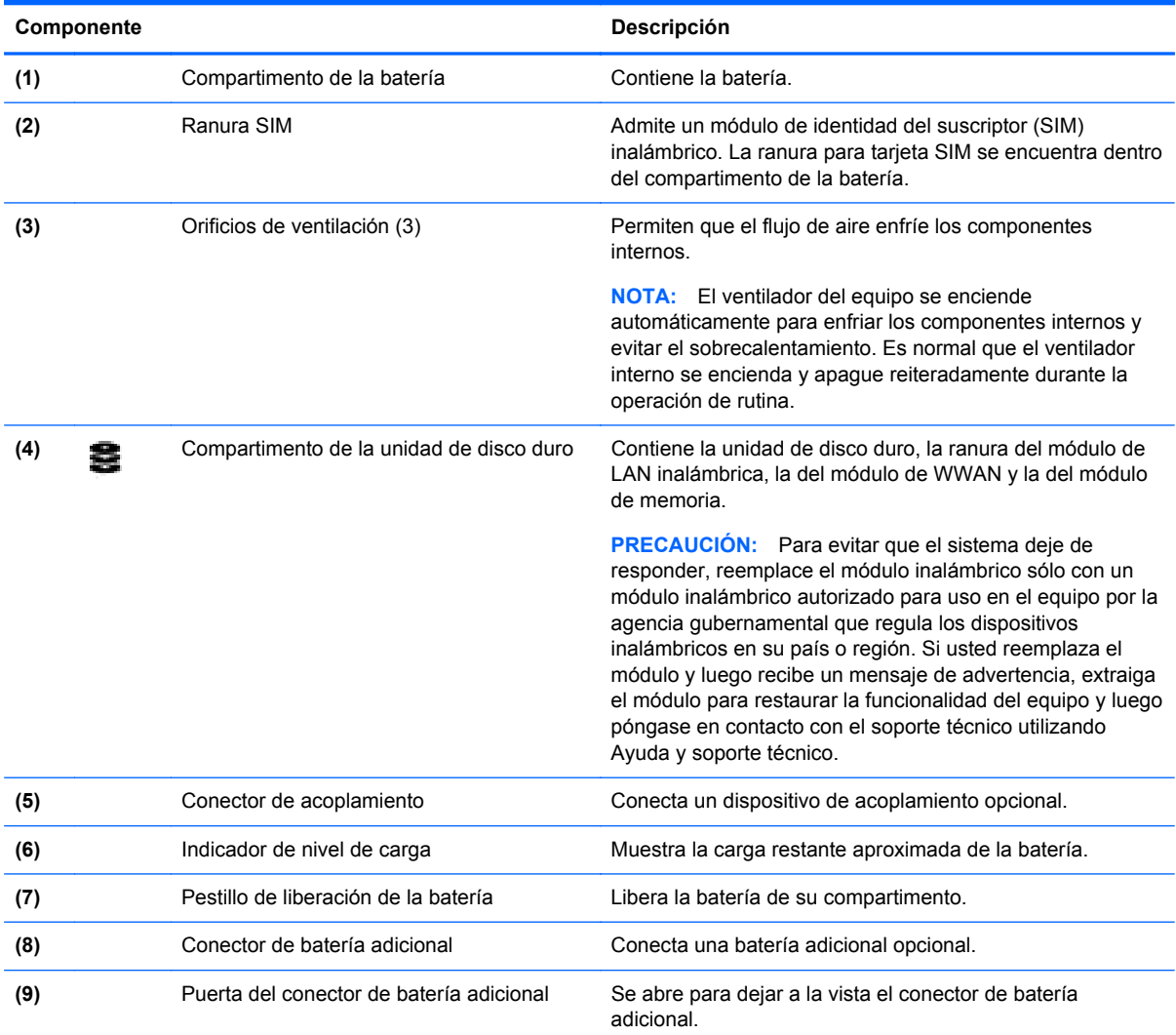

# <span id="page-23-0"></span>**3 HP QuickWeb**

#### Inicio de HP QuickWeb

El entorno HP QuickWeb brinda una manera divertida y atractiva de realizar varias de sus actividades preferidas. Su equipo está listo para funcionar segundos después de iniciar QuickWeb, lo que le permite acceder rápidamente a Internet, widgets y programas de comunicación. Sólo presione el botón de QuickWeb en el equipo y comience a navegar por Internet, comunicarse con Skype y explorar otros programas de HP QuickWeb.

La página principal de HP QuickWeb incluye los siguientes recursos:

- Navegador Web: Realice búsquedas y navegue por Internet y cree enlaces a sus sitios Web favoritos.
- Skype: Comuníquese mediante Skype, una aplicación que emplea el protocolo de voz por Internet (VoIP). Con Skype, es posible realizar una teleconferencia o utilizar chat por vídeo con una o más personas a la vez. También puede realizar llamadas de larga distancia a líneas telefónicas fijas.
- Correo electrónico de QuickWeb: lea y envíe mensajes de correo electrónico conectándose a proveedores de correo electrónico basados en la Web, tales como Gmail, o a su propio servidor de correo.
- Widgets: Empiece a usar widgets de noticias, previsión del tiempo, redes sociales, informaciones de la bolsa de valores, calculadora, notas, etc. También puede usar Widget Manager para agregar más widgets a la página principal de HP QuickWeb.

**NOTA:** Para obtener información adicional sobre el uso de HP QuickWeb, consulte la Ayuda del software HP QuickWeb.

### **Inicio de HP QuickWeb**

Para iniciar HP QuickWeb, presione el botón de QuickWeb cuando el equipo está apagado o en hibernación.

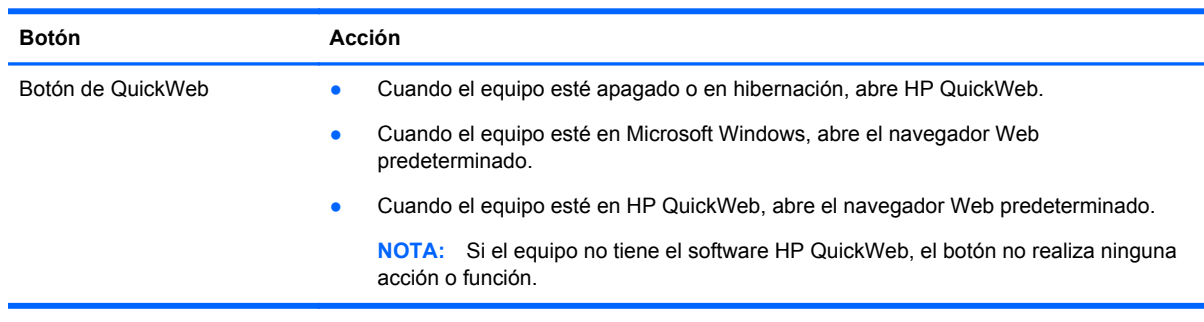

En la siguiente tabla se explican las diferentes acciones que realiza el botón de QuickWeb.

NOTA: Para obtener más información, consulte la Ayuda del software HP QuickWeb.

# <span id="page-24-0"></span>**4 Redes**

- Uso de un proveedor de servicios de Internet (ISP)
- [Conexión a una red inalámbrica](#page-25-0)

**WOTA:** Los recursos de hardware y software de Internet varían según el modelo del equipo y su ubicación.

Su equipo puede admitir uno o ambos de los siguientes tipos de acceso a Internet:

- Conexiones inalámbricas: puede utilizar una conexión inalámbrica para obtener acceso móvil a Internet. Consulte [Conexión a una WLAN existente en la página 18](#page-25-0) o [Configuración de una](#page-25-0) [nueva red WLAN en la página 18](#page-25-0).
- Por cable: puede acceder a Internet conectándose a una red cableada. Para obtener información sobre la conexión a una red cableada, consulte la *Guía de referencia del PC portátil HP*.

### **Uso de un proveedor de servicios de Internet (ISP)**

Antes de poder conectarse a Internet, debe establecer una cuenta de ISP. Comuníquese con un ISP local para adquirir un servicio de Internet y un módem. El ISP le ayudará a configurar el módem, a instalar un cable de red para conectar su equipo inalámbrico al módem y a probar el servicio de Internet.

**NOTA:** Su ISP le proporcionará una identificación de usuario y una contraseña para acceder a Internet. Registre esta información y guárdela en un lugar seguro.

Los siguientes recursos le ayudarán a configurar una nueva cuenta de Internet o a configurar el equipo para utilizar una cuenta existente:

- **Ofertas y servicios de Internet (disponible en algunos lugares)**: esta utilidad ayuda a suscribirse a una nueva cuenta de Internet y a configurar el equipo para utilizar una cuenta existente. Para acceder a esta utilidad, seleccione **Inicio > Todos los programas > Servicios en línea > Conectarse**.
- **Iconos provistos por el ISP (disponibles en algunos lugares)**: estos iconos pueden mostrarse individualmente en el escritorio de Windows o estar agrupados en una carpeta del escritorio denominada Servicios en línea. Para configurar una nueva cuenta de Internet o configurar el equipo para utilizar una cuenta existente, haga doble clic con el mouse en un icono y luego siga las instrucciones que aparecen en la pantalla.
- **Asistente para conexión a Internet de Windows**: puede utilizar el Asistente para conexión a Internet de Windows a fin de conectarse a Internet en cualquiera de estas situaciones:
	- Usted ya tiene una cuenta con un ISP.
	- No tiene una cuenta de Internet y desea seleccionar un ISP de la lista provista en el asistente. (La lista de ISP no se encuentra disponible en todas las regiones).
	- Seleccionó un ISP que no aparece en la lista y el ISP le proporcionó información como una dirección IP específica y configuraciones de POP3 y SMTP.

<span id="page-25-0"></span>Para acceder al Asistente para conexión a Internet de Windows y a las instrucciones para su uso, seleccione **Inicio > Panel de control > Redes e Internet > Centro de redes y recursos compartidos**.

**WINTA:** Si se le solicita en el asistente que elija entre activar o desactivar Windows Firewall, elija activar el firewall.

### **Conexión a una red inalámbrica**

La tecnología inalámbrica transfiere información a través de ondas de radio, en lugar de cables. Su equipo puede tener uno o más de los siguientes dispositivos inalámbricos:

- Dispositivo de red inalámbrica local (WLAN)
- Módulo HP Mobile Broadband, un dispositivo de red de área amplia inalámbrica (WWAN)
- Dispositivo Bluetooth

Para obtener más información sobre la tecnología inalámbrica y la conexión a una red inalámbrica, consulte la *Guía de referencia del PC portátil HP* y la información y enlaces a sitios web provistos en Ayuda y soporte técnico.

#### **Conexión a una WLAN existente**

- **1.** Encienda el equipo.
- **2.** Asegúrese de que el dispositivo WLAN esté encendido.
- **3.** Haga clic en el icono de red en el área de notificación, en el extremo derecho de la barra de tareas.
- **4.** Seleccione una red a la cual conectarse.
- **5.** Haga clic en **Conectar**.
- **6.** Si se le solicita que lo haga, ingrese la clave de seguridad.

#### **Configuración de una nueva red WLAN**

Equipo necesario:

- Un módem de banda ancha (DSL o cable) **(1)** y un servicio de Internet de alta velocidad contratado a un proveedor de servicios de Internet (ISP)
- Un enrutador inalámbrico (se adquiere por separado) **(2)**
- Su nuevo equipo inalámbrico **(3)**

**NOTA:** Algunos módems tienen un enrutador inalámbrico incorporado. Consulte a su ISP para determinar qué tipo de módem tiene.

En la ilustración se muestra un ejemplo de instalación de red WLAN completa conectada a Internet. A medida que la red crece, es posible conectar equipos inalámbricos y cableados a ésta para acceder a Internet.

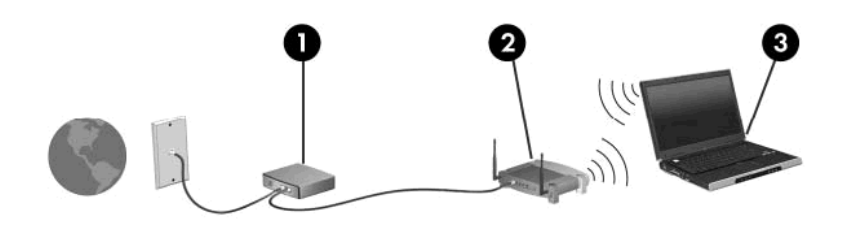

#### <span id="page-27-0"></span>**Configuración de un enrutador inalámbrico**

Para obtener ayuda en la configuración de una WLAN, consulte la información provista por el fabricante del enrutador o su proveedor de servicios de Internet (ISP).

El sistema operativo Windows también brinda herramientas que le ayudan a configurar una nueva red inalámbrica. Para usar las herramientas de Windows para configurar su red:

- **Windows 7**: Seleccione **Inicio > Panel de control > Redes e Internet > Centro de redes y recursos compartidos > Configurar una nueva conexión o red > Configurar una nueva red**. A continuación, siga las instrucciones que aparecen en la pantalla.
- **Windows Vista**: Seleccione **Inicio > Panel de control > Redes e Internet > Centro de redes y recursos compartidos > Configurar una nueva conexión o red > Configurar un enrutador o punto de acceso inalámbrico**. A continuación, siga las instrucciones que aparecen en la pantalla.

**NOTA:** Se recomienda que, al principio, conecte su nuevo equipo inalámbrico al enrutador utilizando el cable de red que se provee con el enrutador. Cuando el equipo se conecte con éxito a Internet, usted podrá desconectar el cable y luego acceder a Internet por medio de su red inalámbrica.

#### **Protección de su WLAN**

Cuando configure una WLAN o acceda a una WLAN existente, active siempre los recursos de seguridad para proteger su red de un acceso no autorizado.

Para obtener más información sobre la protección de su WLAN, consulte la *Guía de referencia del PC portátil HP*.

# <span id="page-28-0"></span>**5 Teclado y dispositivos señaladores**

- Uso del teclado
- [Rotación de la pantalla](#page-31-0)
- [Uso de dispositivos señaladores](#page-33-0)
- [Uso del lápiz digitalizador](#page-37-0)
- [Utilización de los movimientos gestuales en la pantalla táctil](#page-39-0)

## **Uso del teclado**

### **Identificación de las teclas de acceso rápido**

Una tecla de acceso rápido es una combinación de la tecla fn **(1)** y la tecla esc **(2)** o una de las teclas de función **(3)**.

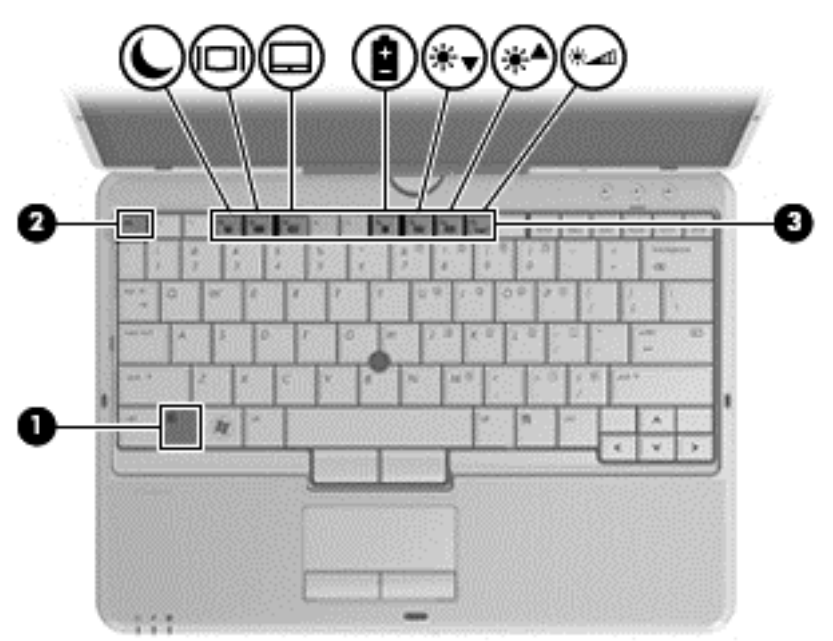

Para usar una tecla de acceso rápido:

**▲** Presione brevemente la tecla fn y luego presione brevemente la segunda tecla de la combinación de la tecla de acceso rápido.

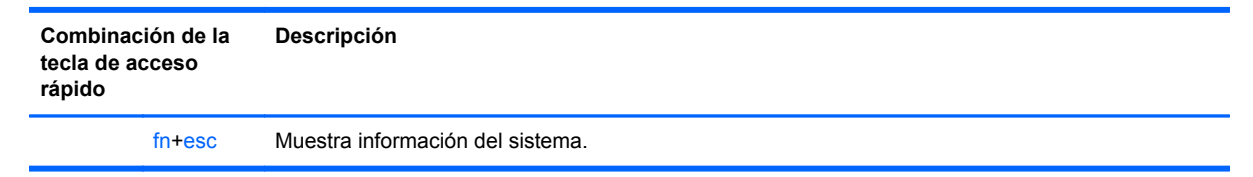

<span id="page-29-0"></span>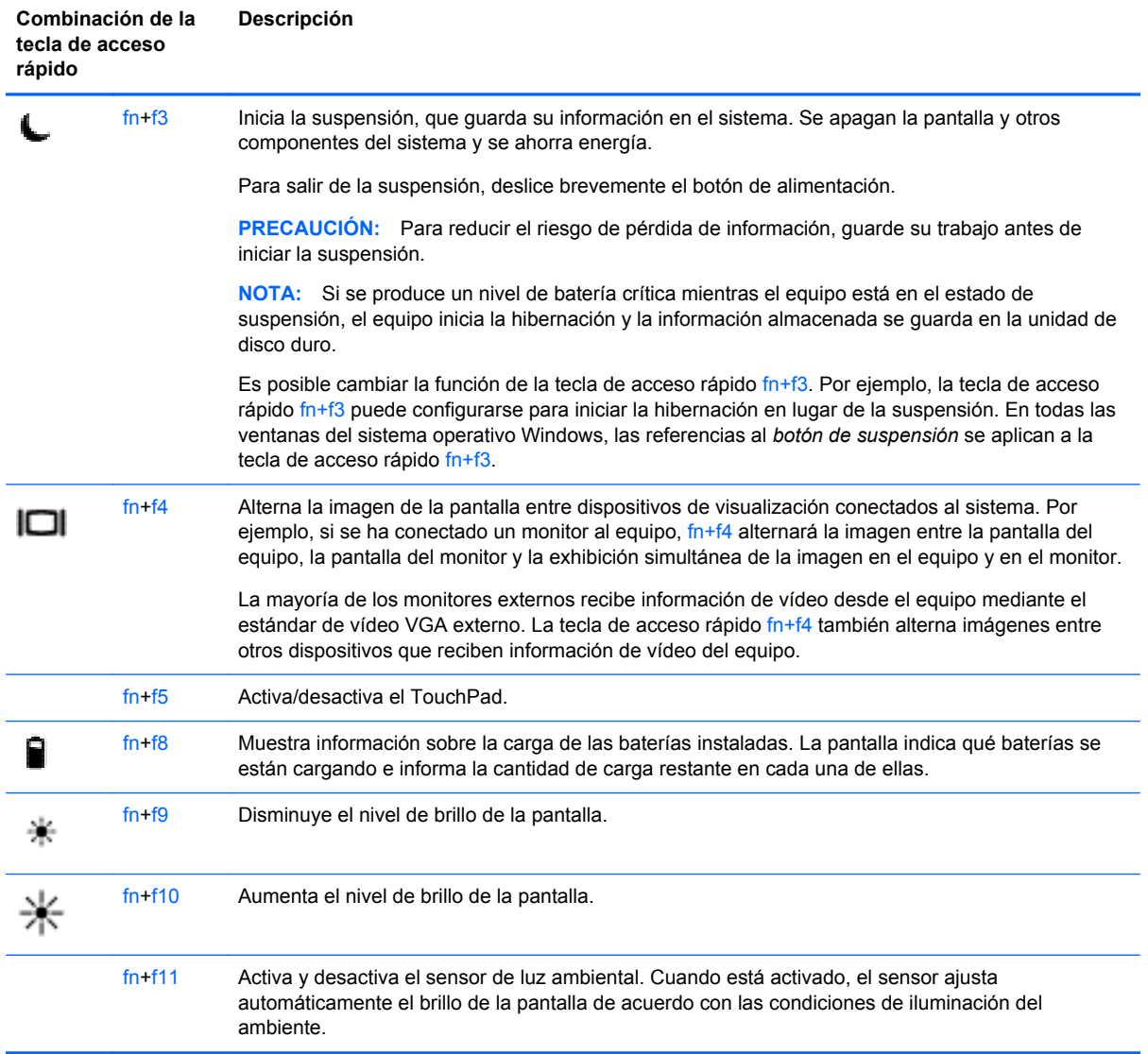

### **Uso de teclados numéricos**

El equipo incluye un teclado numérico incorporado o un teclado numérico integrado. El equipo también admite un teclado numérico externo opcional o un teclado externo opcional que incluya un teclado numérico.

### <span id="page-30-0"></span>**Uso del teclado numérico incorporado**

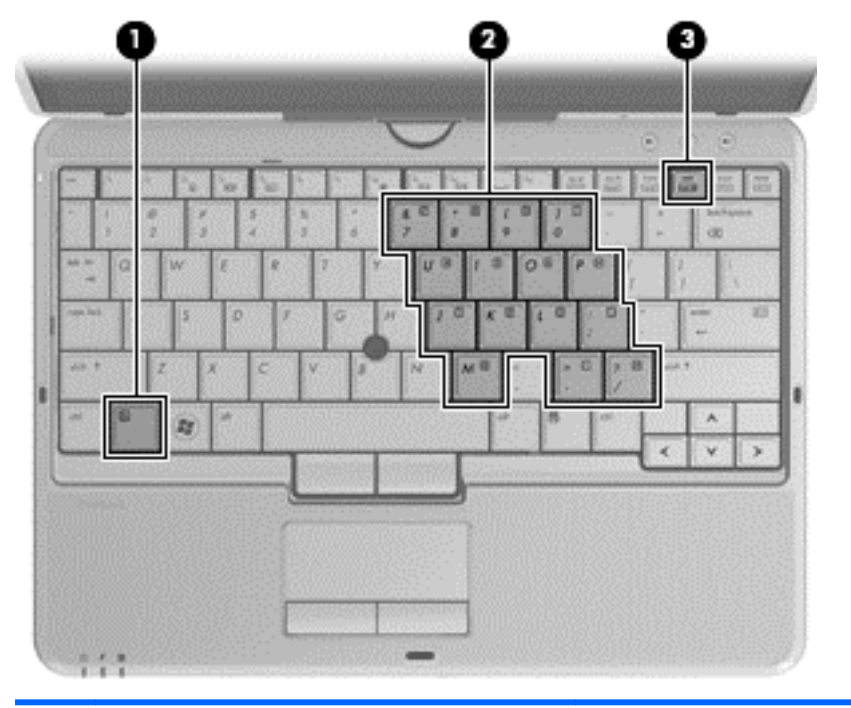

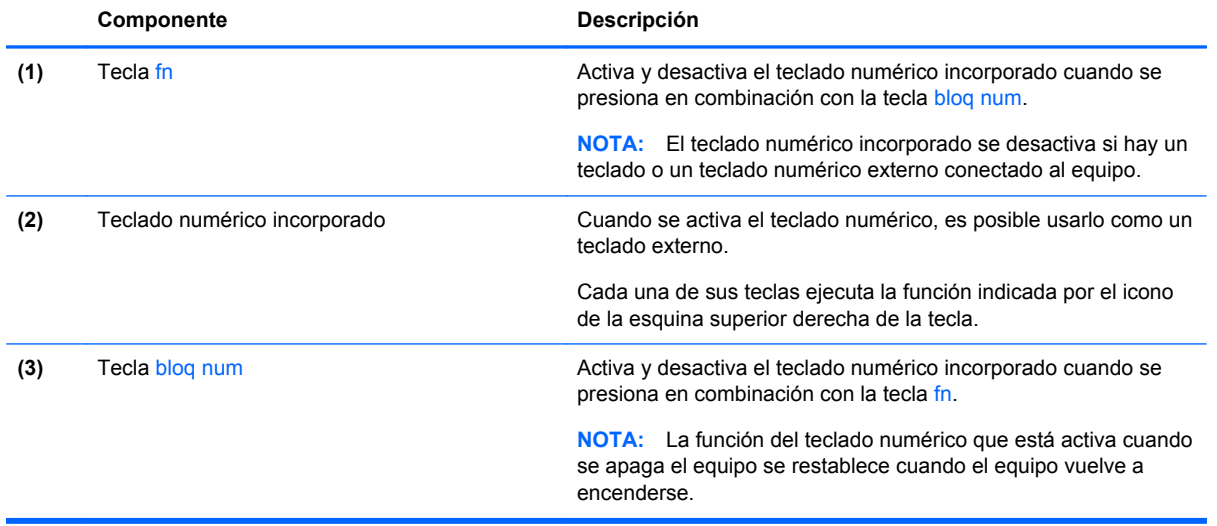

#### <span id="page-31-0"></span>**Activación y desactivación del teclado numérico incorporado**

Presione fn+bloq num para activar el teclado numérico incorporado. Presione fn+bloq num nuevamente para desactivar el teclado numérico.

**EL TEL TEL EL TECLADO numérico incorporado se desactiva si hay un teclado o un teclado numérico** externo conectado al equipo.

#### **Alternancia de funciones de las teclas del teclado numérico incorporado**

Es posible alternar temporalmente las funciones de las teclas del teclado numérico incorporado entre su función estándar y su función de teclado numérico:

- Para utilizar la función numérica de una tecla del teclado numérico mientras el teclado se encuentra apagado, mantenga presionada la tecla fn mientras presiona la tecla del teclado numérico.
- Para usar la función estándar de una tecla del teclado numérico mientras el teclado está encendido:
	- Mantenga presionada la tecla fn para escribir en minúscula.
	- Mantenga presionadas las teclas fn+mayús para escribir en mayúscula.

#### **Uso de un teclado numérico externo opcional**

Las teclas de la mayoría de los teclados numéricos externos funcionan de forma diferente si bloq num está activado o desactivado. (La configuración de fábrica trae bloq num desactivado). Por ejemplo:

- Cuando blog num está activado, la mayoría de las teclas del teclado numérico escriben números.
- Cuando bloq num está desactivado, la mayoría de las teclas del teclado numérico funcionan como las teclas de flecha, re pág o av pág.

Cuando bloq num se encuentra activado en un teclado numérico externo, el indicador luminoso de bloq num en el equipo se enciende. Cuando bloq num está desactivado en un teclado numérico externo, se apaga el indicador luminoso de bloq num del equipo.

Para activar o desactivar bloq num en un teclado numérico externo mientras trabaja:

Presione la tecla bloq num del teclado numérico externo, no del equipo.

### **Rotación de la pantalla**

Para utilizar el equipo en el modo pizarra:

**1.** Abra la pantalla.

- **2.** Gire la pantalla 180 grados en el sentido de las agujas del reloj.
	- **PRECAUCIÓN:** Para reducir el riesgo de dañar su equipo, no fuerce la pantalla más allá de los 180 grados.

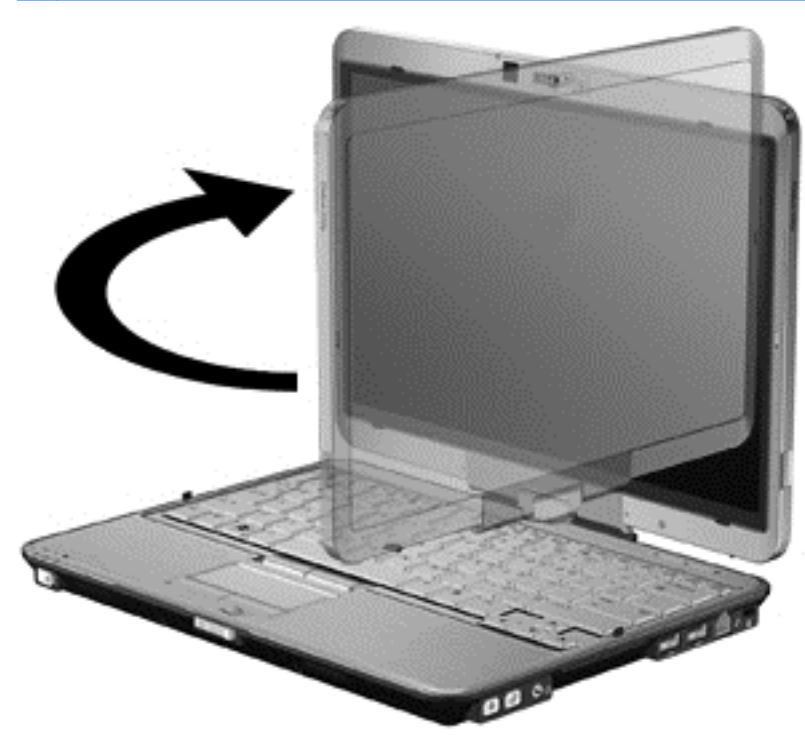

**3.** Baje la pantalla sobre el teclado.

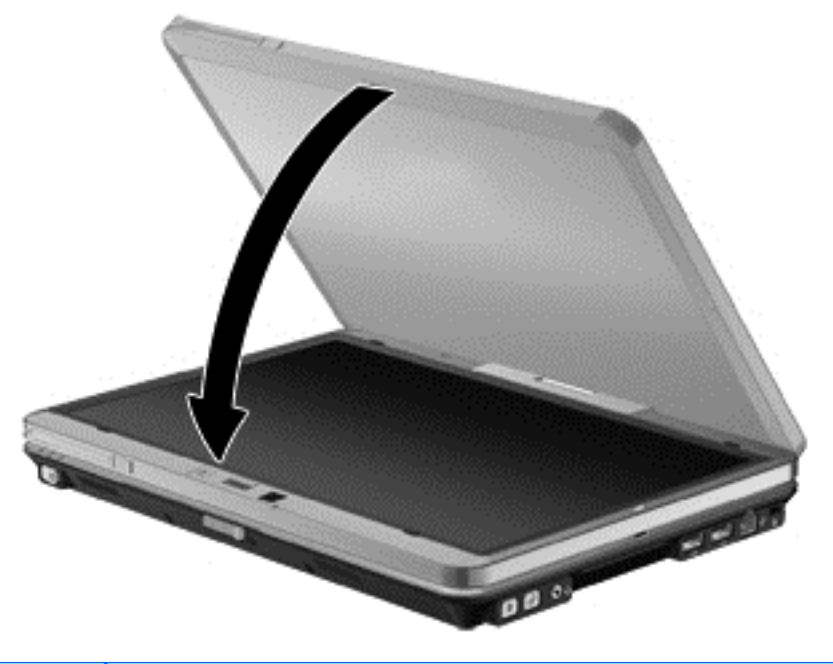

**PRECAUCIÓN:** Para reducir el riesgo de dañar su equipo, no transporte el equipo mientras esté en el modo pizarra.

### <span id="page-33-0"></span>**Configuración de preferencias de la rotación automática del panel**

Use la rotación de pantalla de tablet en Windows para personalizar las configuraciones de la función de rotación automática del panel. Esto permitirá que la pantalla cambie de orientación horizontal a vertical y viceversa de manera automática o manual al operar en modo de pizarra.

Para activar la rotación automática del panel:

- **1.** Seleccione **Inicio > Panel de control > Rotación de pantalla de tablet**.
- **2.** Seleccione **Rotar pantalla automáticamente mediante acelerómetro**.
- **3.** Haga clic en **Aceptar**.

**WARCIA:** La rotación automática del panel queda desactivada si hay un monitor externo conectado al equipo.

### **Uso de dispositivos señaladores**

**MOTA:** Además de los dispositivos señaladores incluidos con su equipo, usted puede utilizar un mouse USB externo (comprado por separado) conectándolo a uno de los puertos USB del equipo.

#### **Configuración de las preferencias de dispositivo señalador**

Utilice Propiedades de mouse de Windows para personalizar la configuración de los dispositivos señaladores, como la configuración del botón, la velocidad y las opciones de puntero.

Para acceder a Propiedades de mouse:

**Windows 7**: Seleccione **Inicio > Dispositivos e impresoras**. Luego, haga clic con el botón derecho del mouse en el dispositivo que representa a su equipo y seleccione **Configuración del mouse**.

**Windows Vista**: Seleccione **Inicio > Panel de control > Hardware y sonido > Mouse**.

#### **Uso del dispositivo señalador de tipo palanca**

Presione el dispositivo señalador de tipo palanca en la dirección en la que desee mover el puntero. Utilice los botones izquierdo y derecho del dispositivo señalador de tipo palanca del mismo modo que utilizaría los botones de un mouse externo.

#### **Utilización del Touchpad**

Para mover el puntero, deslice un dedo por el TouchPad en la dirección deseada. Use los botones izquierdo y derecho del TouchPad como si fueran los botones de un mouse externo. Para desplazarse hacia arriba y hacia abajo usando el área de desplazamiento vertical del TouchPad, deslice el dedo hacia arriba o hacia abajo sobre las líneas.

NOTA: Si está usando el TouchPad para mover el puntero, debe levantar el dedo del TouchPad antes de moverlo hacia el área de desplazamiento. El hecho de simplemente deslizar el dedo desde el TouchPad hacia el área de desplazamiento no activa la función de desplazamiento.

#### <span id="page-34-0"></span>**Desactivación y activación del TouchPad**

Para activar o desactivar el TouchPad, presione la tecla de acceso rápido fn+f5.

NOTA: El indicador luminoso del TouchPad está apagado cuando el TouchPad está activado.

#### **Navegación**

Para mover el puntero, deslice un dedo por el TouchPad en la dirección deseada.

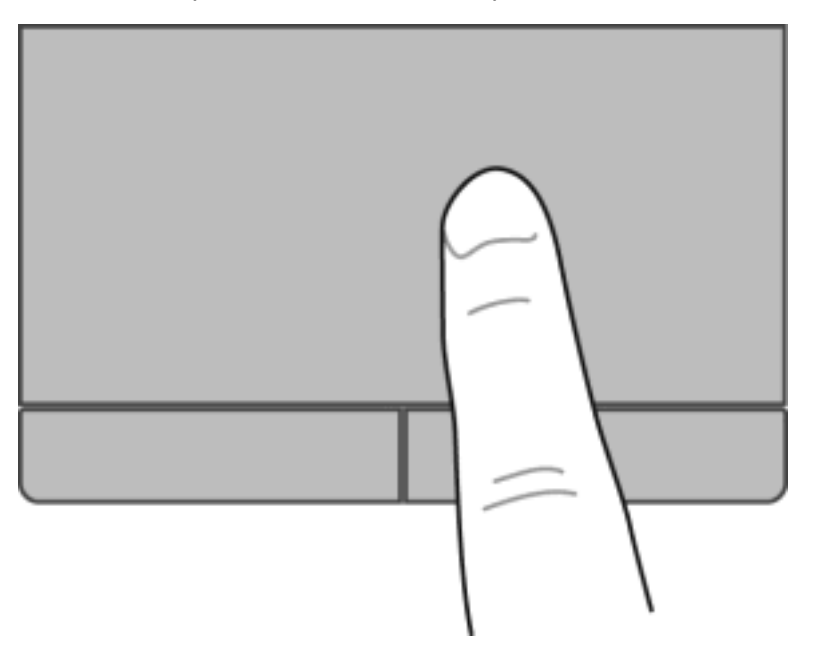

#### <span id="page-35-0"></span>**Selección**

Use los botones izquierdo y derecho del TouchPad como si fueran los botones correspondientes de un mouse externo.

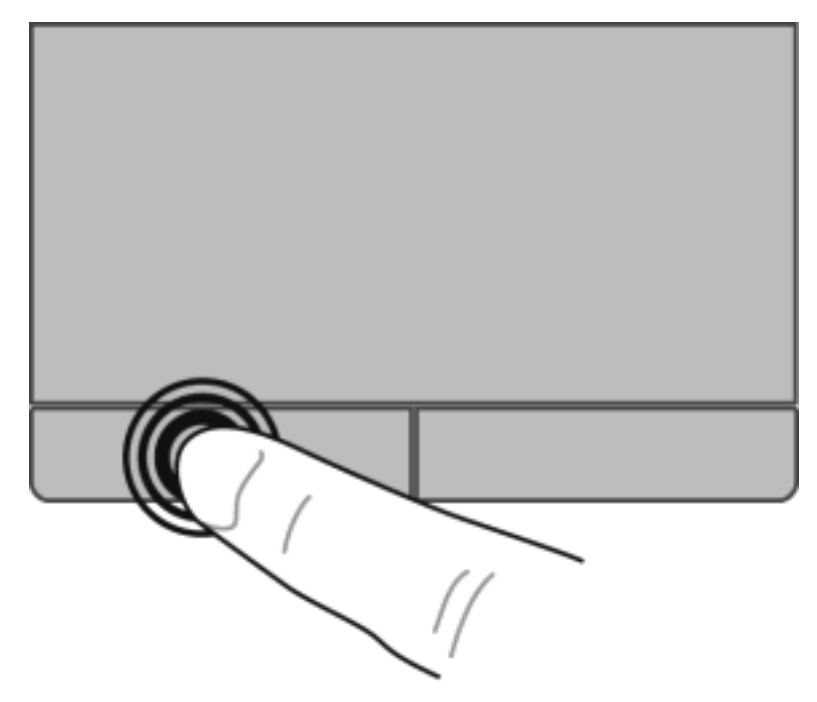

#### **Uso de movimientos gestuales en el TouchPad**

El TouchPad admite una amplia variedad de movimientos gestuales. Para utilizar los movimientos gestuales del TouchPad, ponga dos dedos en el TouchPad al mismo tiempo.

NOTA: Los movimientos gestuales en el TouchPad no se admiten en todos los programas.

Para ver una demostración de un movimiento gestual:

- **1.** Haga clic en el icono **Mostrar iconos ocultos** en el área de notificación, en el extremo derecho de la barra de tareas.
- **2.** Haga clic en el icono de Synaptics  $\bigcap$  y luego en **Propiedades de dispositivo señalador**.
- **3.** Haga clic en la ficha **Configuración de dispositivo** y luego haga doble clic en **Synaptics LuxPad**.
- **4.** Seleccione la casilla de verificación junto a un movimiento gestual para activar la demostración.

Para activar y desactivar los movimientos gestuales del TouchPad:

- **1.** Haga clic en el icono **Mostrar iconos ocultos** en el área de notificación, en el extremo derecho de la barra de tareas.
- **2.** Haga clic en el icono de Synaptics  $\bigcap$  y luego en **Propiedades de dispositivo señalador**.
- **3.** Haga clic en la ficha **Configuración de dispositivo** y luego haga doble clic en **Synaptics LuxPad**.
- **4.** Seleccione la casilla de verificación junto al movimiento gestual que desea activar o desactivar.
- **5.** Haga clic en **Apply** (Aplicar) y, a continuación, en **OK** (Aceptar).

#### <span id="page-37-0"></span>**Desplazamiento**

El desplazamiento es útil para mover hacia arriba, hacia abajo o hacia los lados una página o imagen. Para efectuar el desplazamiento, ponga dos dedos ligeramente separados sobre el TouchPad y luego arrástrelos hacia arriba o hacia abajo, o hacia la derecha o la izquierda.

NOTA: La velocidad de los dedos controla la velocidad del desplazamiento.

**NOTA:** El desplazamiento de dos dedos se activa de fábrica.

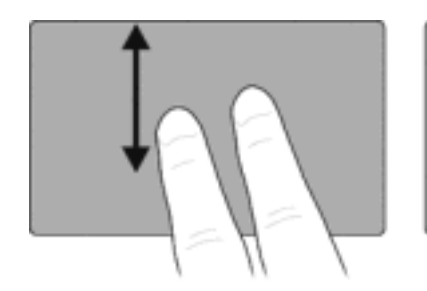

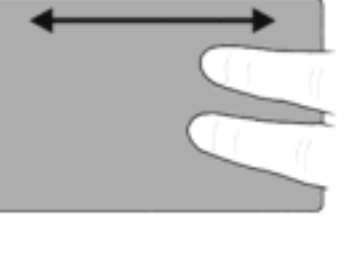

#### **Movimiento de pinza/zoom**

El movimiento de pinza le permite hacer un zoom o reducir imágenes o texto.

- Aumente el zoom colocando dos dedos juntos en el TouchPad y luego separándolos.
- Reduzca el zoom colocando dos dedos separados en el TouchPad y luego juntándolos.

**NOTA:** El movimiento de pinza/zoom está activado por configuración de fábrica.

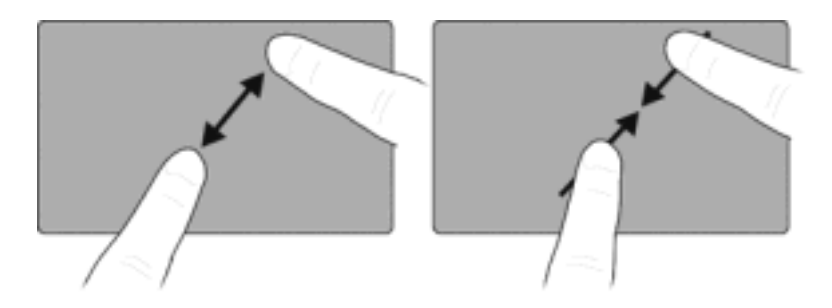

# **Uso del lápiz digitalizador**

Puede escribir con el lápiz en programas específicos para lápiz tales como el panel de entrada del Tablet PC, en todos los programas de Microsoft® Office y en muchos de los otros programas y utilidades de Windows. La información que escribe en la pantalla con el lápiz se puede archivar, buscar y compartir en los programas.

## **Identificación de los componentes del lápiz**

El lápiz interactúa con el equipo cada vez que se presiona la punta **(1)** o la goma de borrar **(3)** contra la pantalla.

El botón del lápiz **(2)** funciona igual que el botón derecho de un mouse externo.

<span id="page-38-0"></span>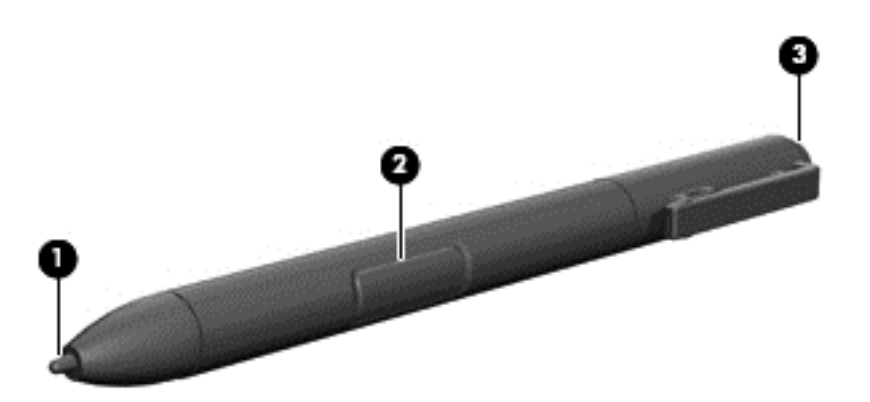

# **Cómo sostener el lápiz**

Sostenga el lápiz como si estuviera escribiendo con un lápiz normal.

## <span id="page-39-0"></span>**Almacenamiento del lápiz**

Para guardar el lápiz cuando no lo está utilizando, inserte el lápiz (la punta primero) en el soporte para lápiz del equipo.

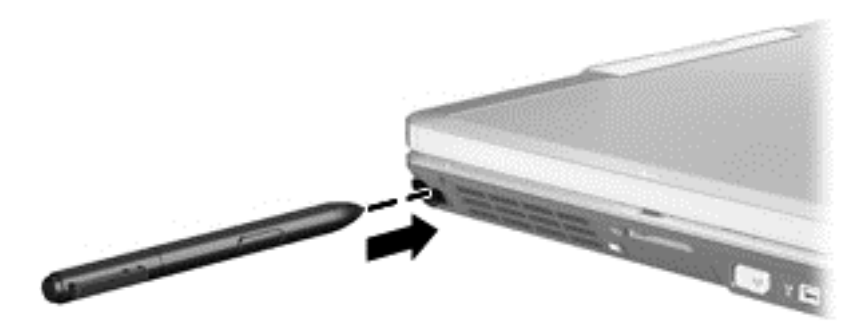

# **Utilización de los movimientos gestuales en la pantalla táctil**

Usted puede utilizar los dedos o el lápiz digitalizador en la pantalla táctil.

Para modificar los movimientos gestuales en la pantalla táctil:

**▲** Seleccione **Inicio > Panel de control > Hardware y sonido > Lápiz y entrada táctil**.

NOTA: No todos los movimientos gestuales se admiten en todos los programas.

## **Punteo (o clic)**

Puntee o puntee dos veces en un elemento de la pantalla tal y como lo haría con el TouchPad o con un mouse externo. Puntee y mantenga la presión sobre un elemento para ver el menú de contexto tal y como lo haría con el botón derecho del TouchPad.

NOTA: Debe puntear y mantener la presión hasta que aparezca un círculo alrededor del área que está tocando, y entonces aparecerá el menú de contexto.

# <span id="page-40-0"></span>**Movimiento rápido**

Toque la pantalla con un movimiento rápido hacia arriba, hacia abajo, hacia la izquierda o hacia la derecha para navegar a través de las pantallas o para desplazarse rápidamente por los documentos.

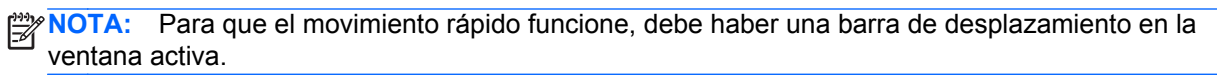

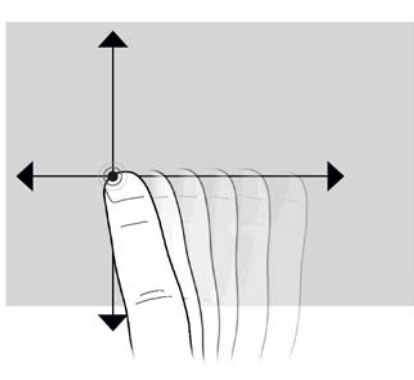

## **Arrastre**

Presione el dedo sobre un elemento de la pantalla y mueva el dedo para arrastrarlo a otro lugar. También puede usar este movimiento para desplazarse lentamente por los documentos.

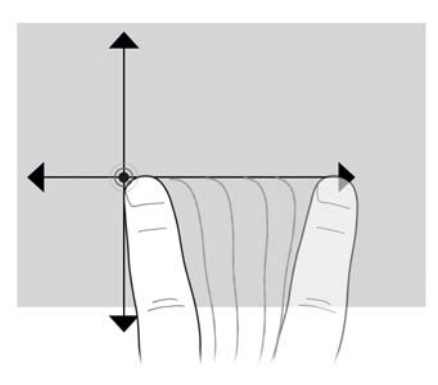

## <span id="page-41-0"></span>**Desplazamiento**

El desplazamiento es útil para mover hacia arriba, hacia abajo o hacia los lados una página o imagen. Para efectuar el desplazamiento, ponga dos dedos ligeramente separados sobre la pantalla y luego arrástrelos hacia arriba o hacia abajo, o hacia la derecha o la izquierda.

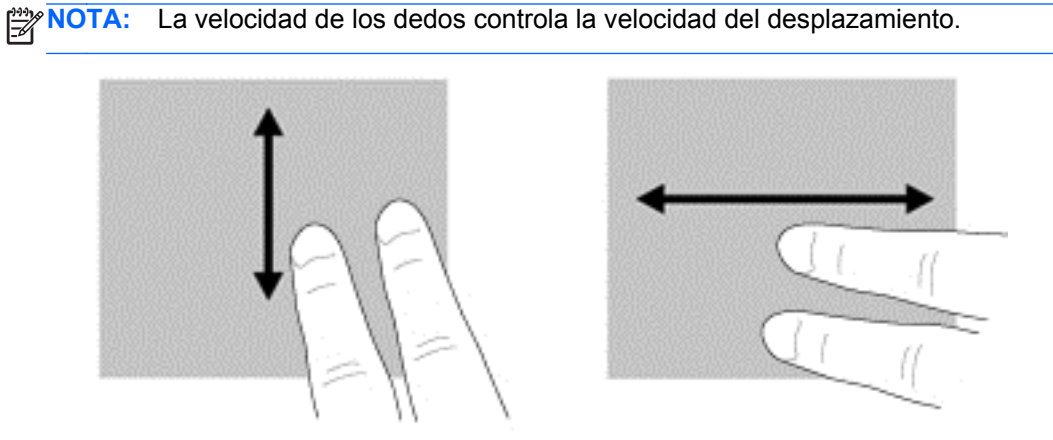

## **Rotación**

La rotación le permite hacer girar elementos tales como fotos. Para rotar, fije el pulgar en la pantalla y haga girar el índice en un movimiento semicircular alrededor del pulgar.

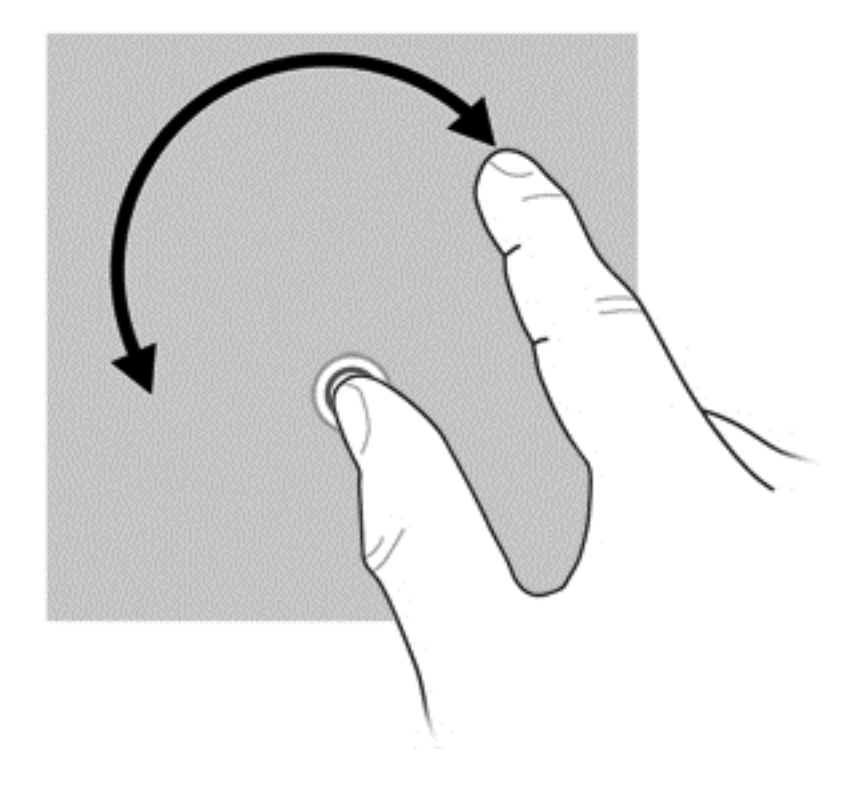

## <span id="page-42-0"></span>**Movimiento de pinza/zoom**

El movimiento de pinza le permite hacer un zoom o reducir un elemento.

- Acérquese al elemento sosteniendo dos dedos juntos en la pantalla y luego separándolos.
- Aléjese del elemento sosteniendo dos dedos separados en la pantalla y luego juntándolos.

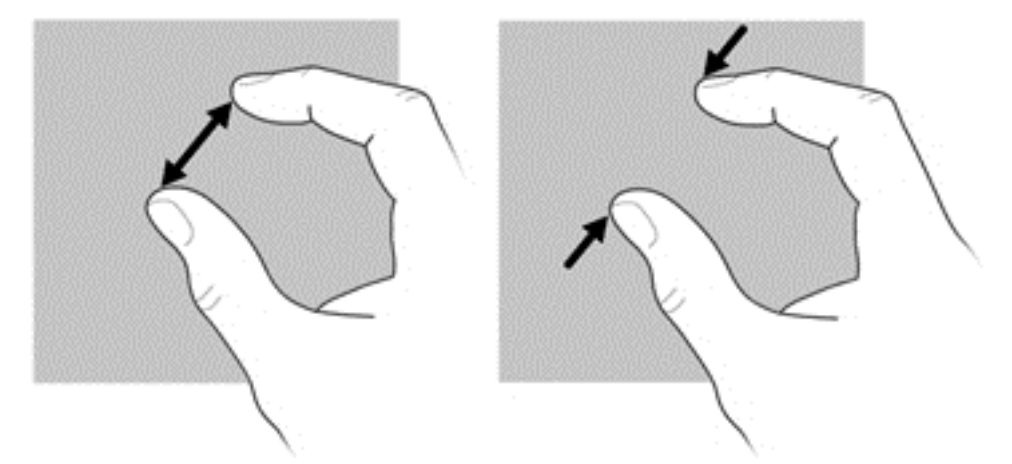

## **Configuración de las preferencias de la pantalla táctil**

- **▲** Para configurar las preferencias, seleccione **Inicio > Panel de control > Hardware y sonido > Lápiz y entrada táctil**. Estas preferencias son específicas para la pantalla táctil y el equipo.
- **▲** Para definir preferencias para usuarios diestros o zurdos, seleccione **Inicio > Panel de control > Hardware y sonido > Configuración de Tablet PC >** ficha **Otro**. Estas preferencias son específicas para la pantalla táctil y el equipo.

Para cambiar o probar las configuraciones de clic:

- **1.** Seleccione **Inicio > Panel de control > Hardware y sonido > Lápiz y entrada táctil >** ficha **Opciones del lápiz**.
- **2.** Debajo de **Acciones del lápiz**, seleccione la acción y entonces haga clic en **Configuración**.
- **3.** Después de realizar cualquier cambio o probar la configuración, haga clic en **Aceptar**.

Para cambiar o crear asignaciones de movimientos rápidos:

- **1.** Seleccione **Inicio > Panel de control > Hardware y sonido > Lápiz y entrada táctil >** ficha **Gestos**.
- **2.** Haga clic en **Gestos de navegación y de edición**, y entonces haga clic en **Personalizar**.
- **3.** Siga las instrucciones que aparecen en la pantalla para cambiar o crear una asignación de movimiento rápido.
- **4.** Haga clic en **Aceptar**.

# <span id="page-43-0"></span>**6 Mantenimiento**

- Inserción o extracción de la batería
- [Sustitución o actualización de la unidad de disco duro](#page-44-0)
- [Adición y reemplazo de módulos de memoria](#page-47-0)
- [Actualización de programas y controladores](#page-57-0)

# **Inserción o extracción de la batería**

**NOTA:** Para obtener información adicional sobre el uso de la batería, consulte la *Guía de referencia del PC portátil HP*.

Para insertar la batería:

**▲** Inserte la batería **(1)** en su compartimento hasta que encaje y empújela hacia abajo **(2)** hasta que quede trabada en la posición correcta.

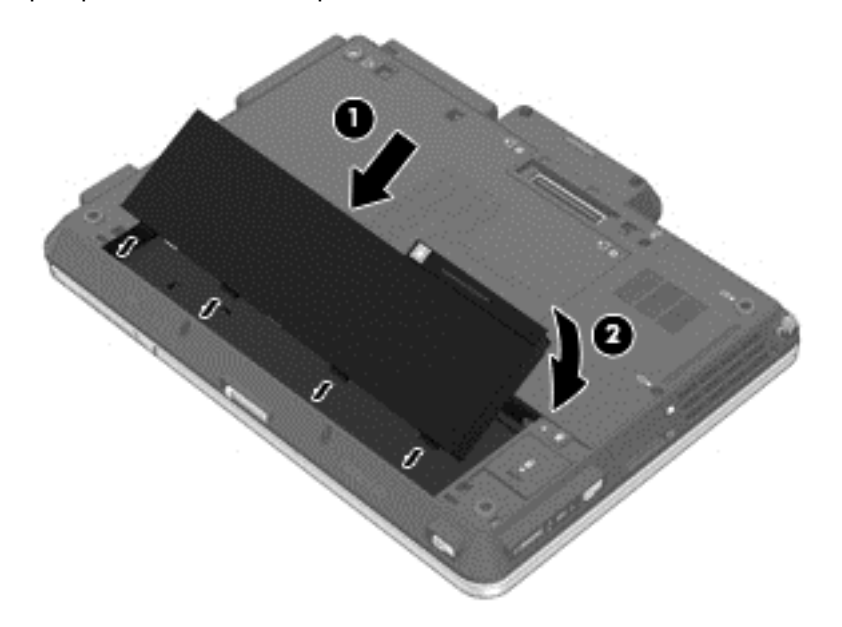

Para extraer la batería:

- **PRECAUCIÓN:** La extracción de una batería que es la única fuente de alimentación del equipo puede provocar la pérdida de información. Para evitar esta pérdida de información, guarde su trabajo e inicie la hibernación o apague el equipo por medio de Windows antes de retirar la batería.
	- **1.** Deslice el pestillo de liberación de la batería **(1)** para liberar la batería.

<span id="page-44-0"></span>**2.** Extraiga la batería del equipo **(2)**.

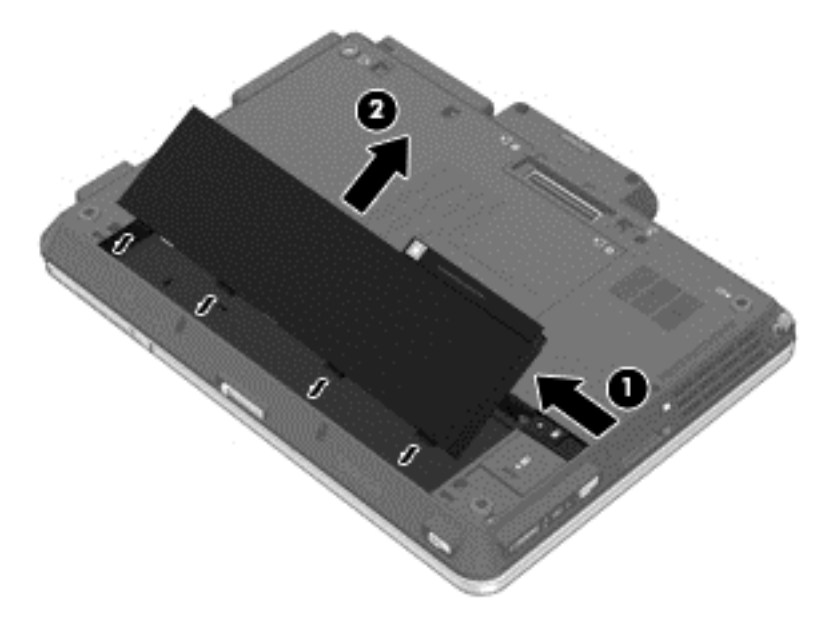

# **Sustitución o actualización de la unidad de disco duro**

**PRECAUCIÓN:** Para evitar la pérdida de información o que el sistema deje de responder:

Apague el equipo antes de extraer la unidad de disco duro de su compartimento. No extraiga una unidad de disco duro si el equipo está encendido, en estado de suspensión o en estado de hibernación.

Si no está seguro de si el equipo está apagado o en hibernación, encienda el equipo presionando el botón de alimentación. A continuación, apague el equipo por medio del sistema operativo.

## **Extracción de la unidad de disco duro**

- **1.** Guarde su trabajo y apague el equipo.
- **2.** Desconecte la alimentación de CA y todos los dispositivos externos conectados al equipo.
- **3.** Extraiga la batería.
- **4.** Afloje los tres tornillos de la cubierta de la unidad de disco duro **(1)**.

<span id="page-45-0"></span>**5.** Quite los tornillos de la cubierta de la unidad de disco duro **(2)**.

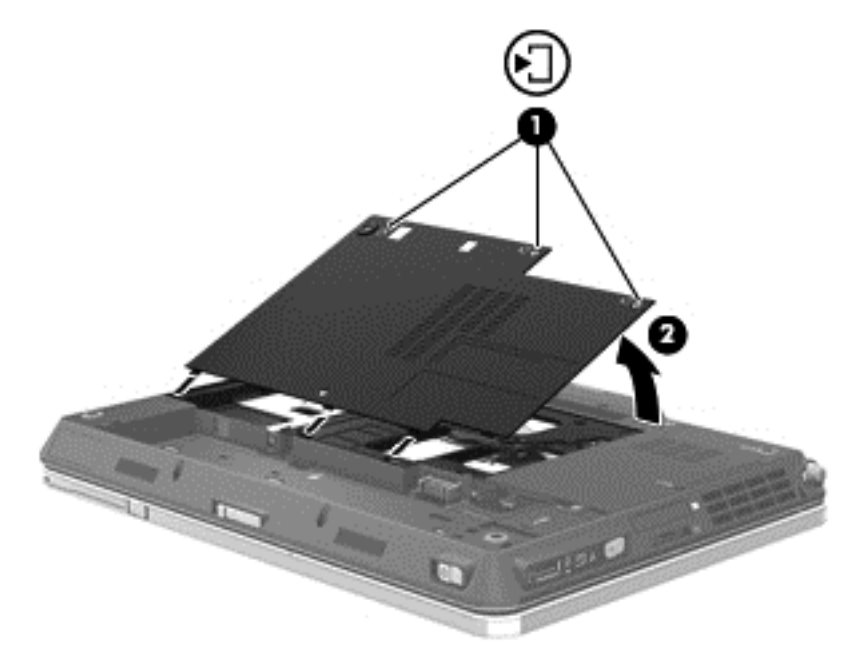

- **6.** Afloje los dos tornillos de la unidad de disco duro **(1)**.
- **7.** Tire de la pestaña de la unidad de disco duro **(2)** hacia la izquierda para desconectar la unidad de disco duro.
- **8.** Levante la unidad de disco duro **(3)** sacándola de su compartimento.

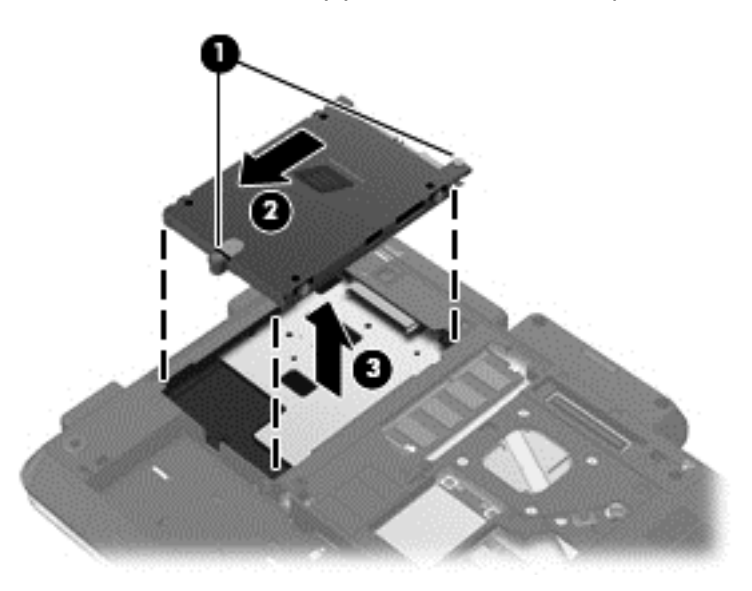

## **Instalación de una unidad de disco duro**

- **1.** Inserte la unidad de disco duro en su compartimento **(1)**.
- **2.** Tire de la pestaña de la unidad de disco duro hacia la derecha **(2)** hasta que la unidad encaje en la posición correcta.

**3.** Ajuste los dos tornillos de la unidad de disco duro **(3)**.

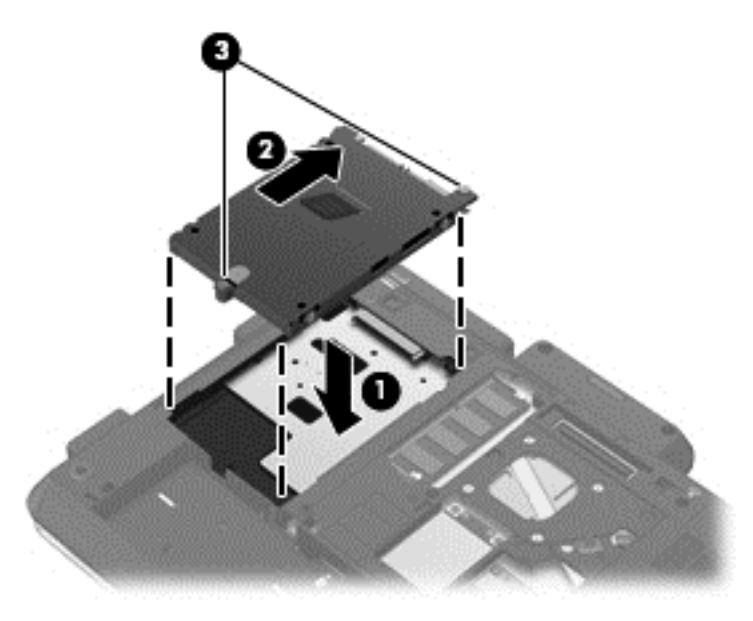

- **4.** Alinee las pestañas **(1)** de la cubierta de la unidad de disco duro con las muescas del equipo.
- **5.** Cierre la cubierta **(2)**.
- **6.** Ajuste los tornillos de la cubierta de la unidad de disco duro **(3)**.

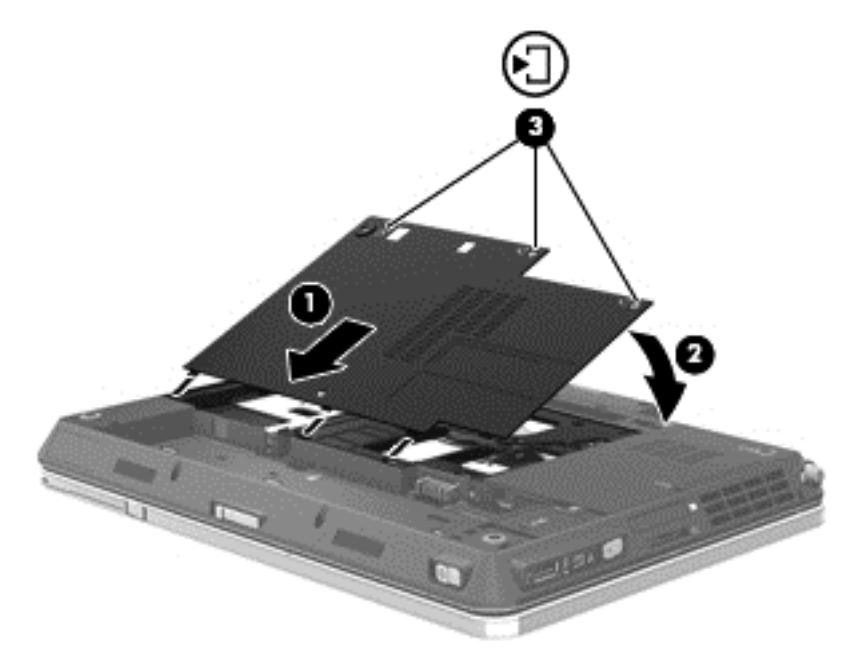

- **7.** Vuelva a colocar la batería.
- **8.** Conecte la alimentación de CA y los dispositivos externos al equipo.
- **9.** Encienda el equipo.

# <span id="page-47-0"></span>**Adición y reemplazo de módulos de memoria**

El equipo tiene dos compartimentos de módulos de memoria. Es posible aumentar la capacidad del equipo añadiendo un módulo de memoria en la ranura para módulo de memoria de expansión vacía o actualizando el módulo de memoria que se encuentra en la ranura del módulo de memoria principal.

- **A ¡ADVERTENCIA!** Para reducir el riesgo de descargas eléctricas o de daños al equipo, desconecte el cable de la alimentación y extraiga todas las baterías antes de instalar un módulo de memoria.
- **PRECAUCIÓN:** La descarga electrostática (ESD) puede dañar los componentes electrónicos. Antes de iniciar cualquier procedimiento, asegúrese de no estar cargado de electricidad estática tocando un objeto metálico conectado a tierra.

**WOTA:** Para usar una configuración de dos canales al añadir un segundo módulo de memoria, asegúrese de que ambos módulos sean idénticos.

## **Para añadir o reemplazar el módulo de memoria principal**

**PRECAUCIÓN:** Para evitar la pérdida de información o que el sistema deje de responder:

Apague el equipo antes de agregar o sustituir módulos de memoria. No extraiga un módulo de memoria si el equipo está encendido, en estado de suspensión o en hibernación.

Si no está seguro de si el equipo está apagado o en hibernación, encienda el equipo presionando el botón de alimentación. Luego apague el equipo por medio del sistema operativo.

- **1.** Guarde su trabajo y apague el equipo.
- **2.** Desconecte la alimentación de CA y todos los dispositivos externos conectados al equipo.
- **3.** Extraiga la batería.
- **4.** Afloje los tres tornillos de la cubierta de la unidad de disco duro **(1)**.
- **5.** Quite los tornillos de la cubierta de la unidad de disco duro **(2)**.

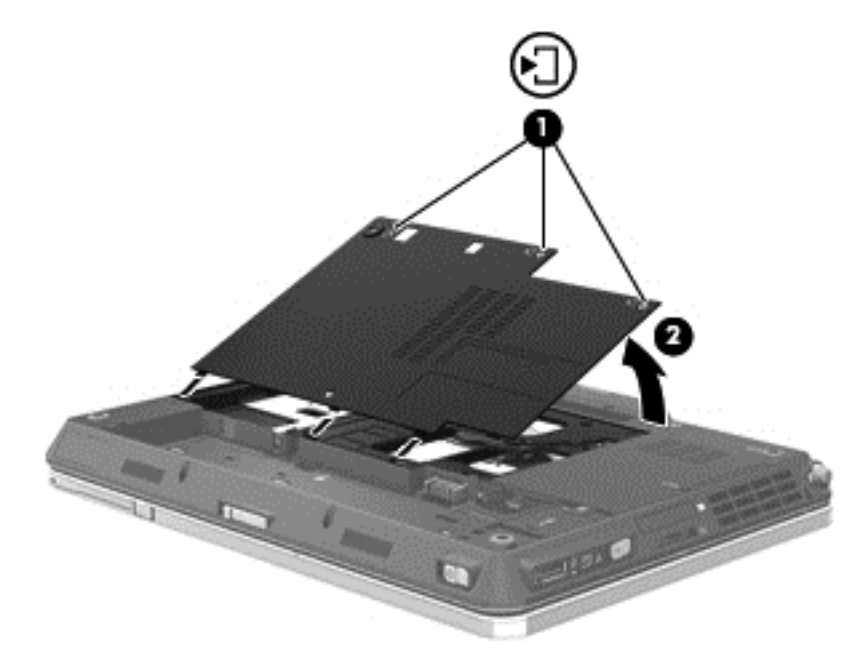

**6.** Retire las 2 cubiertas de goma **(1)** y los 5 tornillos del teclado **(2)** de la parte inferior del equipo.

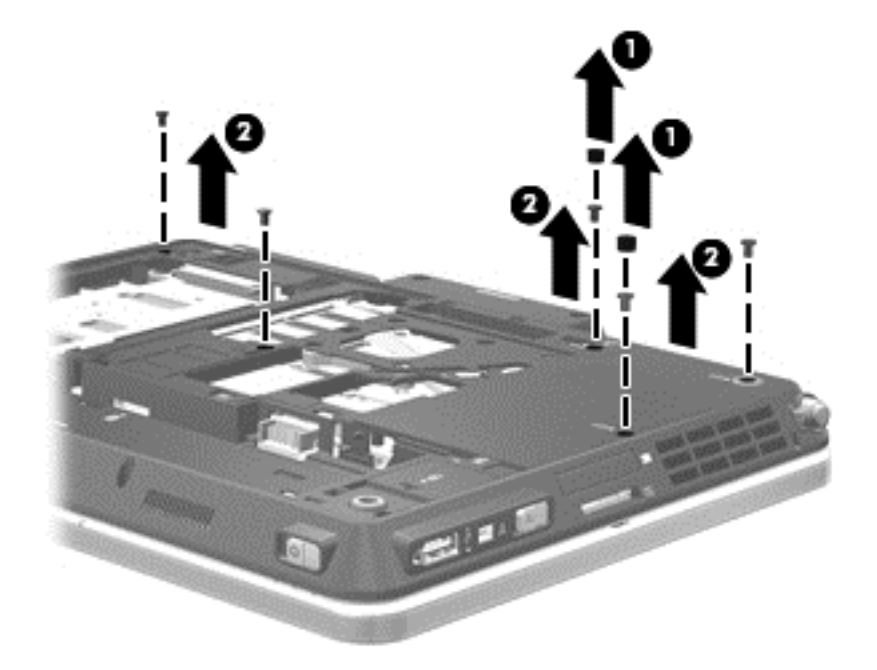

**7.** Con una herramienta delgada y plana, libere las pestañas alrededor del teclado **(1)** y levántelo hasta un ángulo que exponga el teclado y los conectores ZIF del señalador de tipo palanca **(2)**.

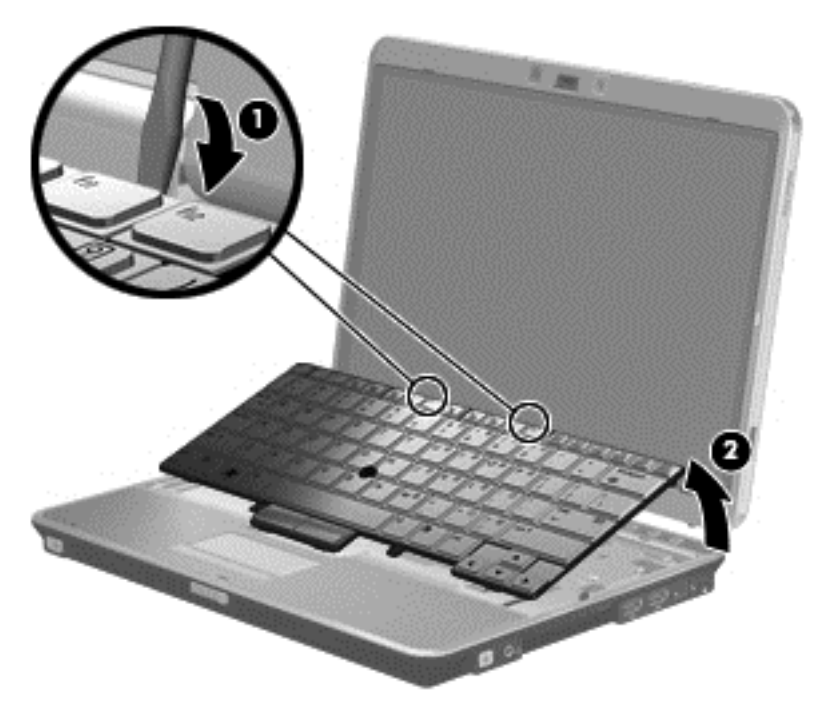

- **8.** Levante el conector ZIF del señalador **(1)** y retire el cable del conector ZIF **(2)**.
- **9.** Levante el conector ZIF del teclado **(3)** y retire el cable del conector ZIF **(4)**.

<span id="page-49-0"></span>**10.** Extraiga el teclado del equipo **(5)**.

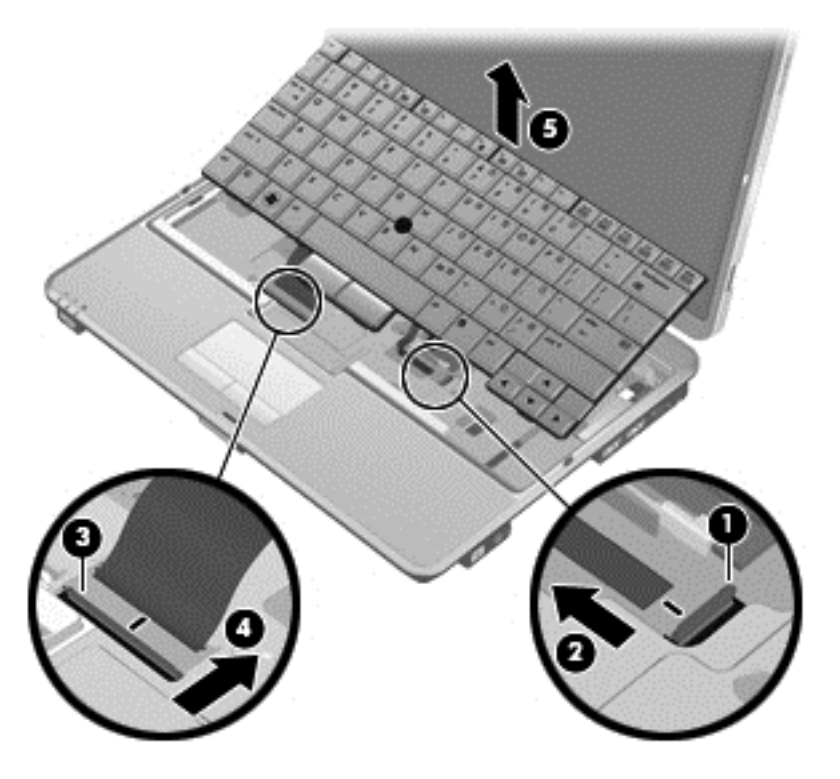

- **11.** Si está sustituyendo un módulo de memoria, extraiga el módulo de memoria existente:
	- **a.** Extraiga los clips de retención **(1)** de cada lado del módulo de memoria. El módulo de memoria se inclina hacia arriba.
- <span id="page-50-0"></span>**b.** Sujete los bordes del módulo de memoria **(2)** y luego extráigalo suavemente de la ranura correspondiente.
	- **PRECAUCIÓN:** Para evitar daños al módulo de memoria, manipule el módulo de memoria sólo por los bordes. No toque los componentes del módulo de memoria.

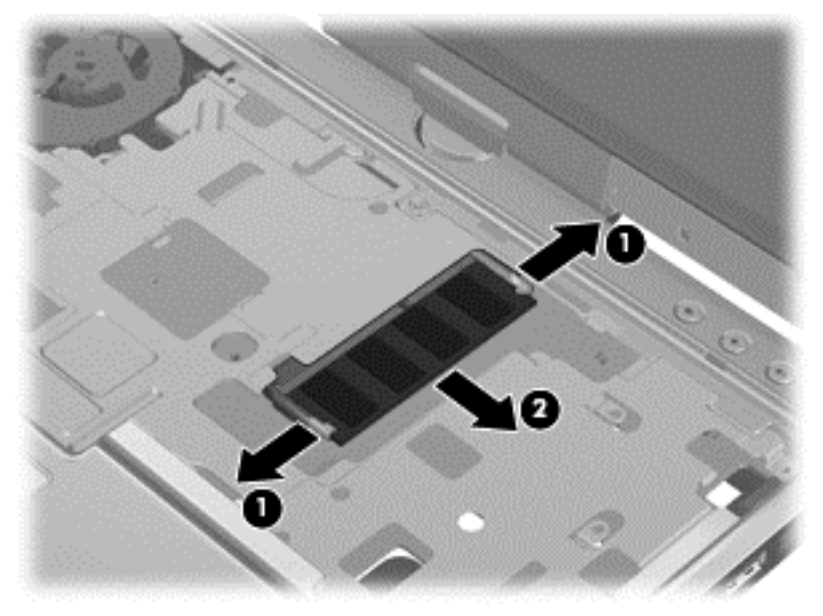

Para proteger un módulo de memoria después de extraerlo, póngalo en un estuche de protección contra electrostática.

- **12.** Inserte un nuevo módulo de memoria:
	- **PRECAUCIÓN:** Para evitar daños al módulo de memoria, manipule el módulo de memoria sólo por los bordes. No toque los componentes del módulo de memoria.
		- **a.** Alinee el borde con muesca **(1)** del módulo de memoria con la pestaña de la ranura del módulo de memoria.
		- **b.** Con el módulo de memoria a un ángulo de 45 grados con relación a la superficie del compartimento del módulo respectivo, presione el módulo **(2)** en la ranura correspondiente hasta que encaje.
- **c.** Presione suavemente el módulo de memoria **(3)** hacia abajo, aplicando presión tanto en el borde izquierdo como en el derecho del módulo, hasta que los clips de retención se encajen.
	- **PRECAUCIÓN:** Para evitar daños al módulo de memoria, asegúrese de no doblarlo.

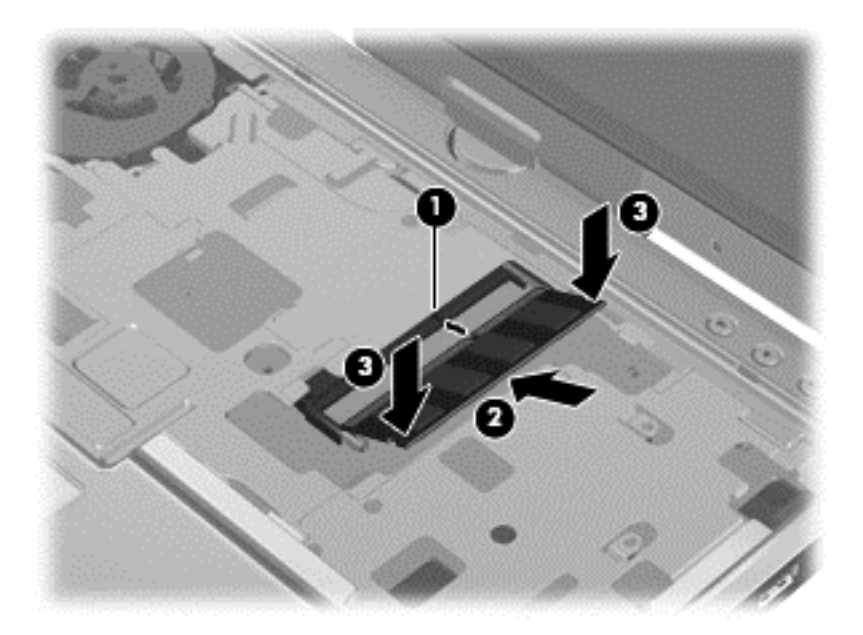

- **13.** Vuelva a conectar el cable del teclado **(1)** insertándolo en el conector ZIF y empujando hacia abajo el conector **(2)**.
- **14.** Vuelva a conectar el cable del señalador de tipo palanca **(3)** insertándolo en el conector ZIF y empujando hacia abajo el conector **(4)**.

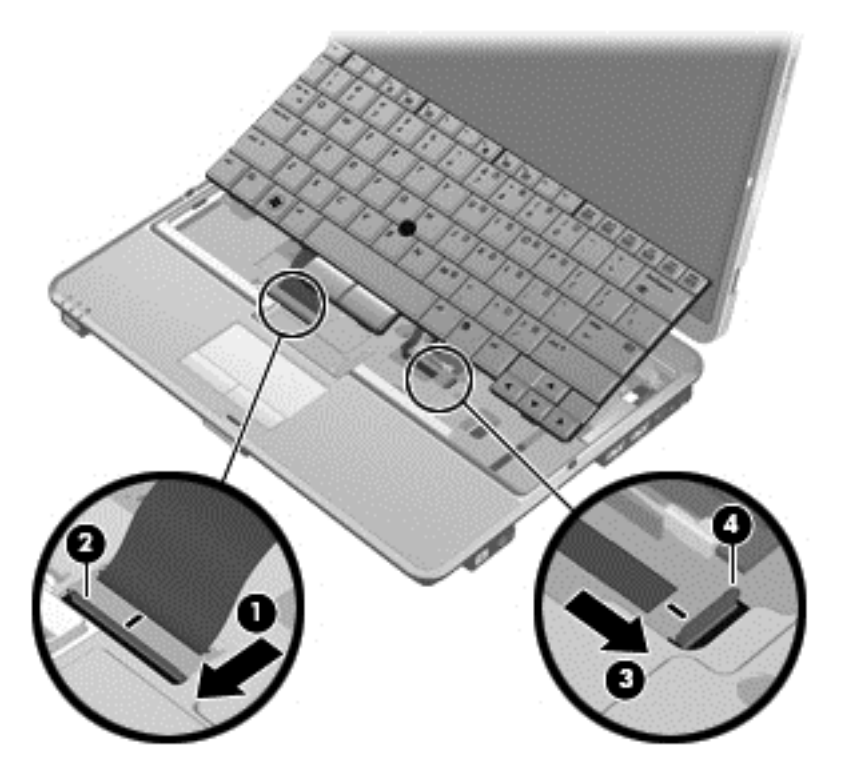

**15.** Alinee las pestañas del teclado con las muescas del equipo **(1)** y vuelva a colocar el teclado **(2)**.

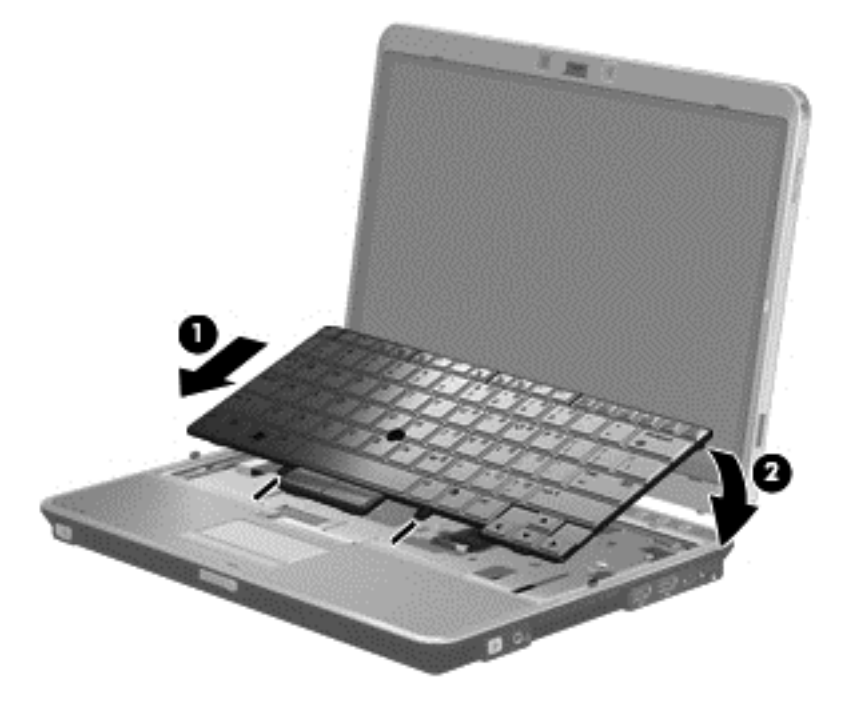

**16.** Vuelva a colocar los 5 tornillos del teclado **(1)** y las 2 cubiertas de goma **(2)** en la parte inferior del equipo.

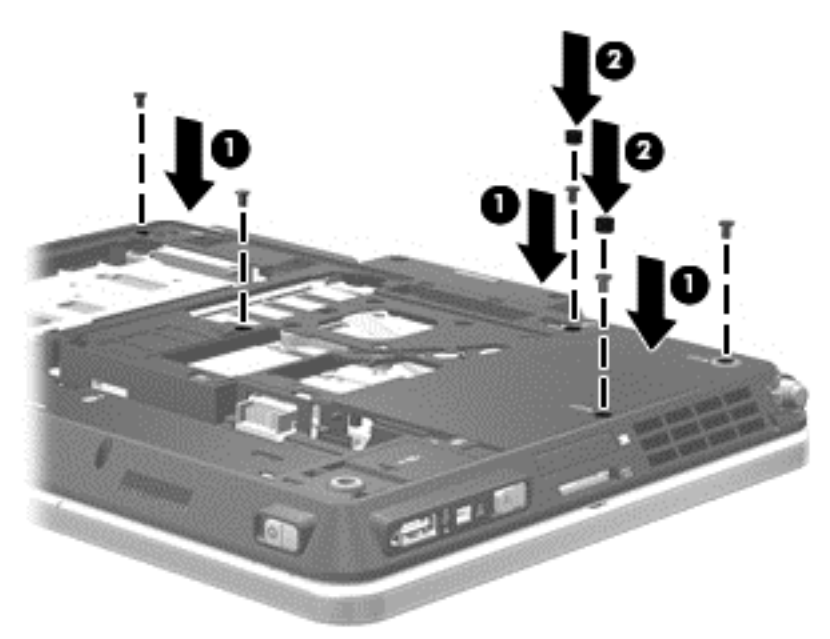

- **17.** Alinee las pestañas **(1)** de la cubierta de la unidad de disco duro con las muescas del equipo.
- **18.** Cierre la cubierta **(2)**.

<span id="page-53-0"></span>**19.** Ajuste los tornillos de la cubierta de la unidad de disco duro **(3)**.

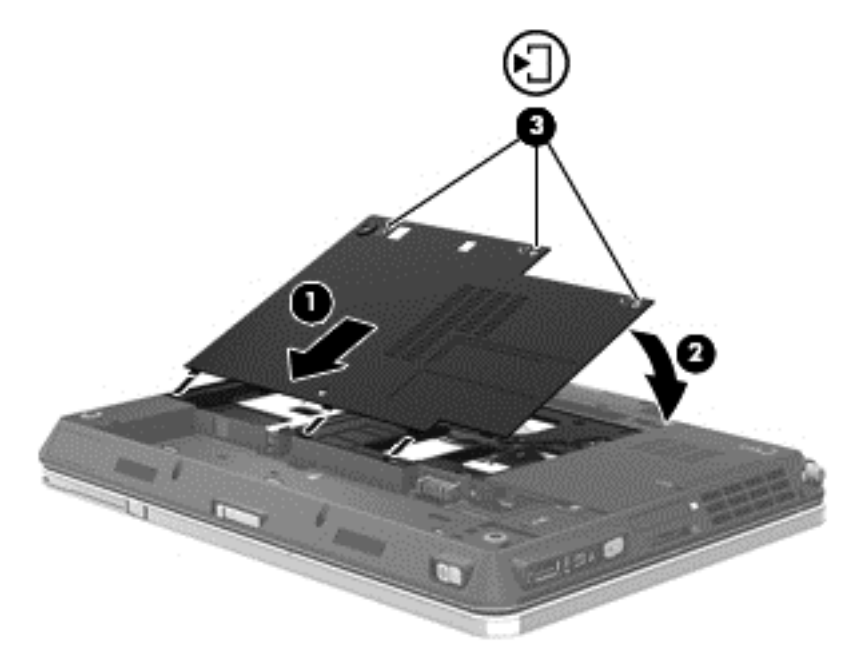

- **20.** Vuelva a colocar la batería.
- **21.** Conecte la alimentación de CA y los dispositivos externos al equipo.
- **22.** Encienda el equipo.

### **Para añadir o reemplazar el módulo de memoria secundario**

**PRECAUCIÓN:** Para evitar la pérdida de información o que el sistema deje de responder:

Apague el equipo antes de agregar o sustituir módulos de memoria. No extraiga un módulo de memoria si el equipo está encendido, en estado de suspensión o en hibernación.

Si no está seguro de si el equipo está apagado o en hibernación, encienda el equipo presionando el botón de alimentación. A continuación, apague el equipo por medio del sistema operativo.

- **1.** Guarde su trabajo y apague el equipo.
- **2.** Desconecte la alimentación de CA y todos los dispositivos externos conectados al equipo.
- **3.** Extraiga la batería.
- **4.** Afloje los tres tornillos de la cubierta de la unidad de disco duro **(1)**.

<span id="page-54-0"></span>**5.** Quite la cubierta de la unidad de disco duro **(2)**.

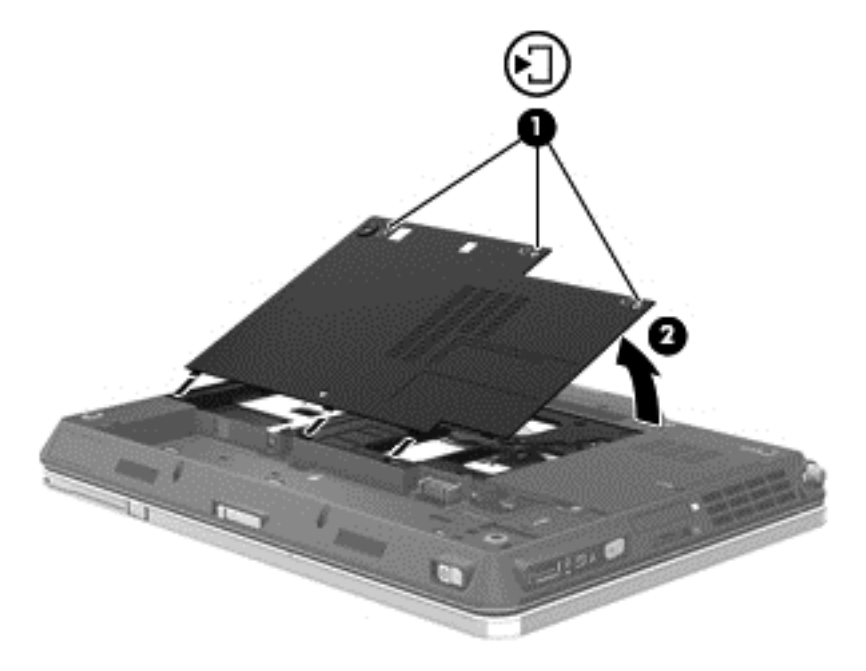

- **6.** Si está sustituyendo un módulo de memoria, extraiga el módulo de memoria existente:
	- **a.** Extraiga los clips de retención **(1)** de cada lado del módulo de memoria. El módulo de memoria se inclina hacia arriba.
	- **b.** Sujete los bordes del módulo de memoria **(2)** y luego extráigalo suavemente de su ranura.
		- **PRECAUCIÓN:** Para evitar daños al módulo de memoria, manipule el módulo de memoria sólo por los bordes. No toque los componentes del módulo de memoria.

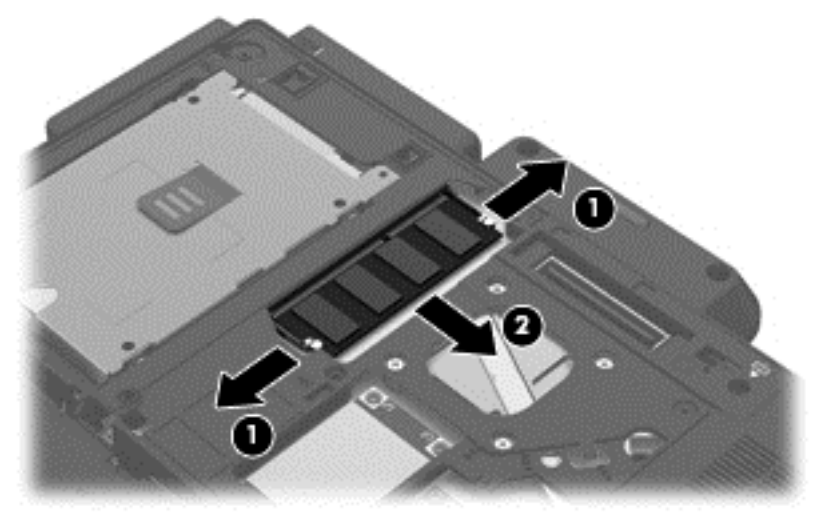

Para proteger un módulo de memoria después de extraerlo, póngalo en un estuche de protección contra electrostática.

- <span id="page-55-0"></span>**7.** Inserte un nuevo módulo de memoria:
	- **PRECAUCIÓN:** Para evitar daños al módulo de memoria, manipule el módulo de memoria sólo por los bordes. No toque los componentes del módulo de memoria.
		- **a.** Alinee el borde con muesca **(1)** del módulo de memoria con la pestaña de la ranura del módulo de memoria.
		- **b.** Con el módulo de memoria a un ángulo de 45 grados en relación con la superficie del compartimento del módulo respectivo, presione el módulo **(2)** hasta que encaje en su ranura.
		- **c.** Presione suavemente el módulo de memoria **(3)** hacia abajo, aplicando presión tanto en el borde izquierdo como en el derecho del módulo, hasta que los clips de retención se encajen.
			- **PRECAUCIÓN:** Para evitar daños al módulo de memoria, asegúrese de no doblarlo.

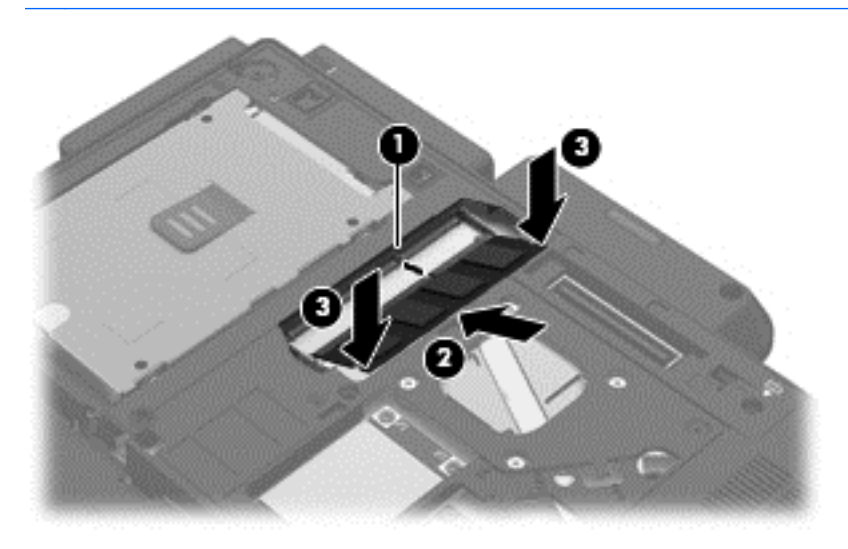

- **8.** Alinee las pestañas **(1)** de la cubierta de la unidad de disco duro con las muescas del equipo.
- **9.** Cierre la cubierta **(2)**.

**10.** Ajuste los tornillos de la cubierta de la unidad de disco duro **(3)**.

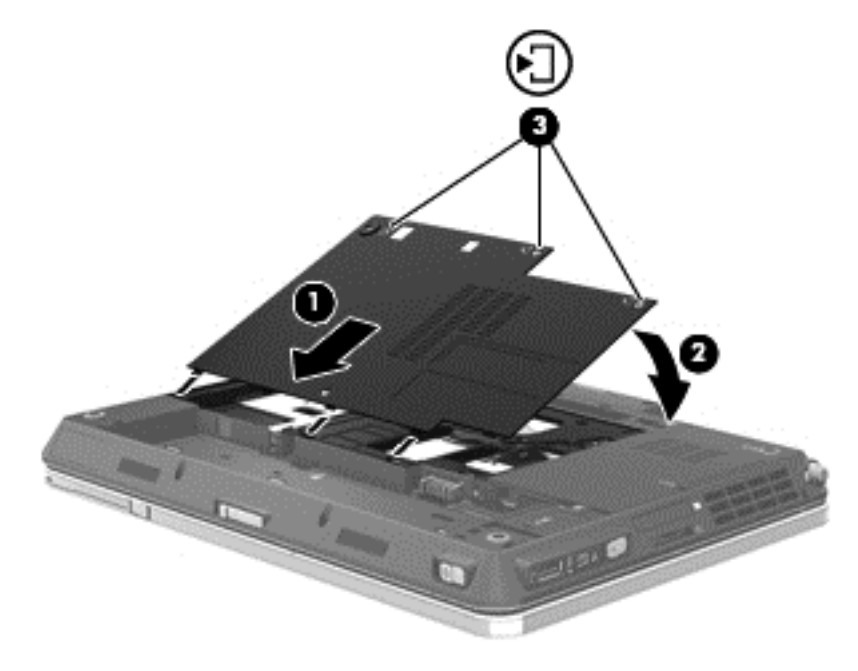

- **11.** Vuelva a colocar la batería.
- **12.** Conecte la alimentación de CA y los dispositivos externos al equipo.
- **13.** Encienda el equipo.

# <span id="page-57-0"></span>**Actualización de programas y controladores**

HP recomienda que actualice periódicamente sus programas y controladores con las últimas versiones. Vaya a<http://www.hp.com/support>para descargar las versiones más recientes. También puede registrarse para recibir notificaciones de actualizaciones automáticas cuando éstas se encuentren disponibles.

# <span id="page-58-0"></span>**7 Copias de seguridad y recuperación**

# **Windows 7**

- Copias de seguridad de su información
- [Realización de una recuperación del sistema](#page-59-0)

Para proteger su información, utilice Copias de seguridad y restauración de Windows para hacer copias de seguridad de archivos y carpetas de forma individual, hacer copias de seguridad de toda su unidad de disco duro (sólo en algunos modelos), crear discos de reparación del sistema (sólo en algunos modelos) mediante la unidad óptica instalada (sólo en algunos modelos) o una unidad óptica externa opcional, o crear puntos de restauración del sistema. En caso de falla del sistema, puede utilizar los archivos de copias de seguridad para restaurar el contenido de su equipo.

Copias de seguridad y restauración de Windows proporciona las siguientes opciones:

- Creación un disco de reparación del sistema (sólo en algunos modelos) usando la unidad óptica instalada (sólo en algunos modelos) o una unidad óptica externa opcional
- Copias de seguridad de su información
- Creación de una imagen del sistema (sólo en algunos modelos)
- Programación de copias de seguridad automáticas (sólo en algunos modelos)
- Creación de puntos de restauración del sistema
- Recuperación de archivos individuales
- Restauración del equipo a un estado anterior
- Recuperación de información utilizando herramientas de recuperación

**NOTA:** Para obtener instrucciones detalladas, realice una búsqueda de estos temas en Ayuda y soporte técnico.

En caso de inestabilidad del sistema, HP recomienda que imprima los procedimientos de recuperación y los guarde para su uso posterior.

**MOTA:** Windows® incluye el recurso Control de cuentas de usuario para mejorar la seguridad de su equipo. Es posible que se le solicite su permiso o se le pida su contraseña para tareas como la instalación de software, la ejecución de utilidades o el cambio de las configuraciones de Windows. Consulte Ayuda y soporte técnico para obtener más información.

## **Copias de seguridad de su información**

La recuperación después de una falla de sistema es tan completa como la copia de seguridad más reciente que usted posea. Debe crear discos de reparación del sistema (sólo en algunos modelos) mediante la unidad óptica instalada (sólo en algunos modelos) o una unidad óptica externa opcional y realizar una copia de seguridad inicial inmediatamente después de configurar software. A medida que agregue nuevo software y archivos de datos, debe continuar haciendo copias de seguridad de su sistema regularmente para mantener las copias razonablemente actualizadas. Los discos de reparación del sistema (sólo en algunos modelos) se utilizan para iniciar (arrancar) el equipo y reparar el sistema operativo en caso de inestabilidad o fallas del sistema. Sus copias de seguridad

<span id="page-59-0"></span>iniciales y posteriores le permiten restaurar sus datos y configuraciones en caso de que ocurra una falla.

Puede hacer copias de seguridad de su información en una unidad de disco duro externa, una unidad de red o en discos.

Observe lo siguiente al hacer una copia de seguridad:

- Almacene sus archivos personales en la biblioteca Mis documentos y haga una copia de seguridad de ésta regularmente.
- Cree copias de seguridad de plantillas que están almacenadas en sus respectivos programas.
- Guarde sus configuraciones personalizadas que aparecen en una ventana, una barra de herramientas o una barra de menú realizando una captura de pantalla de estas configuraciones. La captura de pantalla puede ahorrarle tiempo en caso de que necesite restablecer sus preferencias.
- Al hacer copias de seguridad en discos, utilice uno de los siguientes tipos de disco (se compran por separado): CD-R, CD-RW, DVD+R, DVD+R DL, DVD-R, DVD-R DL o DVD±RW. Los discos que puede utilizar dependen del tipo de unidad óptica instalada en su equipo o del tipo de unidad óptica externa que emplee.

**NOTA:** DVD y DVD de doble capa (DL) admiten más información que CD, de manera que cuando se usan para hacer la copia de seguridad se reduce el número de discos de recuperación necesarios.

Al hacer copias de seguridad en discos, numere cada disco antes de insertarlo en la unidad óptica del equipo.

Para crear una copia de seguridad mediante Copias de seguridad y restauración:

**NOTA:** Asegúrese de que el equipo esté conectado a la alimentación de CA antes de comenzar el proceso.

**NOTA:** El proceso de copia de seguridad puede tardar más de una hora, según el tamaño del archivo y la velocidad del equipo.

- **1.** Seleccione **Inicio > Todos los programas > Mantenimiento > Copias de seguridad y restauración**.
- **2.** Siga las instrucciones que aparecen en pantalla para configurar su copia de seguridad, crear una imagen del sistema (sólo en algunos modelos) o crear un disco de reparación del sistema (sólo en algunos modelos).

#### **Realización de una recuperación del sistema**

En caso de falla o inestabilidad del sistema, el equipo ofrece las siguientes herramientas para recuperar sus archivos:

- Herramientas de recuperación de Windows: Sólo puede utilizar Copias de seguridad y restauración de Windows para recuperar información de la que haya hecho copias de seguridad anteriormente. También puede utilizar Reparación de inicio de Windows para solucionar problemas que podrían impedir que Windows se inicie correctamente.
- Herramientas de recuperación de f11: Puede utilizar las herramientas de recuperación de f11 para recuperar la imagen original de su unidad de disco duro. La imagen incluye el sistema operativo Windows y los programas de software instalados en la fábrica.

<span id="page-60-0"></span>**NOTA:** Si no puede arrancar (iniciar) su equipo y no puede utilizar los discos de reparación del sistema que creó previamente (sólo en algunos modelos), debe comprar un DVD del sistema operativo Windows 7 para reiniciar el equipo y reparar el sistema operativo. Para obtener más información, consulte [Uso de un DVD del sistema operativo Windows 7 \(se compra por separado\)](#page-61-0) [en la página 54](#page-61-0).

#### **Uso de las herramientas de recuperación de Windows**

Para recuperar la información de la que haya hecho copias de seguridad previamente:

- **1.** Seleccione **Inicio > Todos los programas > Mantenimiento > Copias de seguridad y restauración**.
- **2.** Siga las instrucciones que aparecen en la pantalla para recuperar la configuración de su sistema, su equipo (sólo en algunos modelos) o sus archivos.

Para recuperar su información utilizando Reparación de inicio, siga estos pasos:

**PRECAUCIÓN:** El uso de Reparación de inicio borra totalmente el contenido de su unidad de disco duro y la reformatea. Todos los archivos que haya creado y los programas de software instalados en el equipo se eliminarán de forma permanente. Cuando haya finalizado el reformateo, el proceso de recuperación restaura el sistema operativo, así como también los controladores, el software y las utilidades de la copia de seguridad utilizada para la recuperación.

- **1.** Si es posible, haga copias de seguridad de todos los archivos personales.
- **2.** Si es posible, verifique la presencia de la partición de Windows y la partición de HP Recovery.

Para verificar la presencia de la partición de Windows, seleccione **Inicio > Equipo**.

Para verificar la partición de HP Recovery, haga clic en **Inicio**, haga clic con el botón derecho del mouse en **Equipo**, haga clic en **Administrar** y luego en **Administración de discos**.

- **NOTA:** Si la partición de Windows y la partición de HP Recovery no aparecen en la lista, debe recuperar su sistema operativo y los programas utilizando el DVD del sistema operativo Windows 7 y el disco *Driver Recovery* (Recuperación de controladores) (ambos se adquieren por separado). Para obtener más información, consulte [Uso de un DVD del sistema operativo](#page-61-0) [Windows 7 \(se compra por separado\) en la página 54.](#page-61-0)
- **3.** Si la partición de Windows y la partición de HP Recovery aparecen en la lista, reinicie el equipo y luego presione f8 antes de que se cargue el sistema operativo Windows.
- **4.** Seleccione **Reparación de inicio**.
- **5.** Siga las instrucciones que aparecen en la pantalla.

**NOTA:** Para obtener información adicional sobre la recuperación de información utilizando las herramientas de Windows, realice una búsqueda de estos temas en Ayuda y soporte técnico:

#### **Uso de herramientas de recuperación de f11**

**PRECAUCIÓN:** El uso de f11 borra totalmente el contenido de su unidad de disco duro y la reformatea. Todos los archivos que haya creado y los programas de software instalados en el equipo se eliminarán de forma permanente. La herramienta de recuperación f11 reinstala el sistema operativo y los programas y controladores HP que se instalaron en la fábrica. El software no instado en fábrica debe reinstalarse.

<span id="page-61-0"></span>Para recuperar la imagen original de su unidad de disco duro utilizando f11:

- **1.** Si es posible, haga copias de seguridad de todos los archivos personales.
- **2.** Si es posible, verifique la presencia de la partición de HP Recovery: haga clic en **Inicio**, haga clic con el botón derecho del mouse en **Equipo**, haga clic en **Administrar** y luego en **Administración de discos**.
- NOTA: Si la partición de HP Recovery no aparece en la lista, debe recuperar su sistema operativo y los programas utilizando el DVD del sistema operativo Windows 7 y el disco *Driver Recovery* (Recuperación de controladores) (ambos se adquieren por separado). Para obtener más información, consulte Uso de un DVD del sistema operativo Windows 7 (se compra por separado) en la página 54.
- **3.** Si la partición de HP Recovery aparece en la lista, reinicie el equipo y luego presione esc mientras el mensaje "Press the ESC key for Startup Menu" (Presione la tecla esc para el menú de inicio) aparece en la parte inferior de la pantalla.
- **4.** Presione f11 mientras aparece en la pantalla el mensaje "Press <F11> for recovery" (Presione f11 para recuperación).
- **5.** Siga las instrucciones que aparecen en la pantalla.

#### **Uso de un DVD del sistema operativo Windows 7 (se compra por separado)**

Para solicitar un DVD del sistema operativo Windows 7, vaya a [http://www.hp.com/support,](http://www.hp.com/support) seleccione su país o región y siga las instrucciones que aparecen en la pantalla. También puede solicitar el DVD llamando al soporte técnico. Para obtener información de contacto, consulte el folleto *Worldwide Telephone Numbers* (Números telefónicos en todo el mundo) que viene con el equipo.

**PRECAUCIÓN:** El uso de un DVD del sistema operativo Windows 7 borra completamente el contenido de la unidad de disco duro y vuelve a formatear esta unidad. Todos los archivos que haya creado y los programas de software instalados en el equipo se eliminarán de forma permanente. Cuando se finaliza el reformateo, el proceso de recuperación lo ayuda a restaurar el sistema operativo, así como también los controladores, software y utilidades.

Para iniciar la recuperación con un DVD del sistema operativo Windows 7:

**NOTA:** Este proceso tarda varios minutos.

- **1.** Si es posible, haga copias de seguridad de todos los archivos personales.
- **2.** Reinicie el equipo y luego inserte el DVD del sistema operativo Windows 7 en la unidad óptica antes de que se cargue el sistema operativo Windows.
- **3.** Cuando se le pida, presione cualquier tecla.
- **4.** Siga las instrucciones que aparecen en la pantalla.
- **5.** Haga clic en **Siguiente**.
- **6.** Seleccione **Reparar su equipo**.
- **7.** Siga las instrucciones que aparecen en la pantalla.

# **Windows Vista**

Para proteger su información, utilice el Centro de copias de seguridad y restauración para hacer copias de seguridad de archivos y carpetas de forma individual, hacer copias de seguridad de toda su unidad de disco duro (sólo en algunos modelos) o crear puntos de restauración del sistema. En

<span id="page-62-0"></span>caso de falla del sistema, puede utilizar los archivos de copias de seguridad para restaurar el contenido de su equipo.

El Centro de copias de seguridad y restauración ofrece las siguientes opciones:

- Copias de seguridad de carpetas y archivos individuales
- Copia de seguridad del disco duro completo (sólo en algunos modelos)
- Programación de copias de seguridad automáticas (sólo en algunos modelos)
- Creación de puntos de restauración del sistema
- Recuperación de archivos individuales
- Restauración del equipo a un estado previo
- Recuperación de información usando herramientas de recuperación

**NOTA:** Para obtener instrucciones detalladas, busque estos temas en Ayuda y soporte técnico.

**WOTA:** En caso de que el sistema se vuelva inestable, HP le recomienda que imprima los procedimientos de recuperación y los guarde para su uso posterior.

**MOTA:** Windows® incluye el recurso Control de cuentas de usuario para mejorar la seguridad de su equipo. Es posible que se le solicite su permiso o se le pida su contraseña para tareas como la instalación de software, la ejecución de utilidades o el cambio de las configuraciones de Windows. Consulte Ayuda y soporte técnico para obtener más información.

## **Copias de seguridad de su información**

La recuperación después de una falla de sistema es tan completa como su copia de seguridad más reciente. Debería crear su copia de seguridad inicial inmediatamente después de la instalación de software. A medida que agregue nuevo software y archivos de datos, debe continuar haciendo copias de seguridad de su sistema regularmente para mantener las copias razonablemente actualizadas.

Puede hacer copias de seguridad de su información en una unidad de disco duro externa, una unidad de red o en discos.

Observe lo siguiente al hacer una copia de seguridad:

- Almacene sus archivos personales en la carpeta Mis documentos y haga una copia de seguridad de ésta regularmente.
- Cree copias de seguridad de plantillas que están almacenadas en sus respectivos programas.
- Guarde sus configuraciones personalizadas que aparecen en una ventana, una barra de herramientas o una barra de menú realizando una captura de pantalla de estas configuraciones. La captura de pantalla puede ahorrarle tiempo en caso de que necesite restablecer sus preferencias.
- Al hacer copias de seguridad en discos, utilice uno de los siguientes tipos de disco (se compran por separado): CD-R, CD-RW, DVD+R, DVD+R DL, DVD-R, DVD-R DL o DVD±RW. Los discos que puede utilizar dependen del tipo de unidad óptica instalada en su equipo.

**NOTA:** Los DVD y los DVD de doble capa (DL) admiten más información que los CD, de manera que cuando se usan para hacer la copia de seguridad se reduce el número de discos de recuperación necesarios.

Al hacer copias de seguridad en discos, numere cada disco antes de insertarlo en la unidad óptica del equipo.

<span id="page-63-0"></span>Para crear una copia de seguridad mediante el Centro de copias de seguridad y restauración:

NOTA: Asegúrese de que el equipo esté conectado a la alimentación de CA antes de comenzar el proceso.

**EX NOTA:** El proceso de copia de seguridad puede tardar más de una hora, según el tamaño del archivo y la velocidad del equipo.

- **1.** Seleccione **Inicio > Todos los programas > Mantenimiento > Centro de copias de seguridad y restauración**.
- **2.** Siga las instrucciones que aparecen en la pantalla para hacer una copia de seguridad de todo su equipo (sólo en algunos modelos) o sus archivos.

### **Realización de una recuperación**

En caso de falla o inestabilidad del sistema, el equipo ofrece las siguientes herramientas para recuperar sus archivos:

- Herramientas de recuperación de Windows: Puede utilizar el Centro de copias de seguridad y restauración para recuperar información de la que haya hecho copias de seguridad anteriormente. También puede utilizar Reparación de inicio de Windows para solucionar problemas que podrían impedir que Windows se inicie correctamente.
- Herramientas de recuperación de f11: Puede utilizar las herramientas de recuperación de f11 para recuperar la imagen original de su unidad de disco duro. La imagen incluye el sistema operativo Windows y los programas de software instalados en la fábrica.

**NOTA:** Si no puede iniciar (arrancar) su equipo, debe adquirir un DVD del sistema operativo Windows Vista® para reiniciar el equipo y reparar el sistema operativo. Para obtener más información, consulte [Uso de un DVD del sistema operativo Windows Vista \(se adquiere por](#page-64-0) [separado\) en la página 57](#page-64-0).

#### **Uso de las herramientas de recuperación de Windows**

Para recuperar la información de la que haya hecho copias de seguridad previamente:

- **1.** Seleccione **Inicio > Todos los programas > Mantenimiento > Centro de copias de seguridad y restauración**.
- **2.** Siga las instrucciones que aparecen en la pantalla para recuperar todo su equipo (sólo en algunos modelos) o sus archivos.

Para recuperar su información utilizando Reparación de inicio, siga estos pasos:

**A PRECAUCIÓN:** El uso de Reparación de inicio borra totalmente el contenido de su unidad de disco duro y reformatea la unidad de disco duro. Todos los archivos que haya creado y los programas de software instalados en el equipo se eliminarán de forma permanente. Cuando haya finalizado el reformateo, el proceso de recuperación restaura el sistema operativo, así como también los controladores, el software y las utilidades de la copia de seguridad utilizada para la recuperación.

- **1.** Si es posible, haga copias de seguridad de todos los archivos personales.
- **2.** Si es posible, verifique la presencia de la partición de Windows y la partición de HP Recovery. Para buscar las particiones, seleccione **Inicio > Equipo**.
- **NOTA:** Si la partición de Windows y la partición de HP Recovery se han eliminado, debe recuperar su sistema operativo y los programas utilizando el DVD del sistema operativo Windows Vista y el disco *Driver Recovery* (Recuperación de controladores) (ambos se adquieren por separado). Para obtener más información, consulte [Uso de un DVD del sistema](#page-64-0) [operativo Windows Vista \(se adquiere por separado\) en la página 57](#page-64-0).
- <span id="page-64-0"></span>**3.** Reinicie el equipo y luego presione f8 antes de que se cargue el sistema operativo Windows.
- **4.** Seleccione **Reparar su equipo**.
- **5.** Siga las instrucciones que aparecen en la pantalla.

**NOTA:** Para obtener información adicional sobre la recuperación de información utilizando las herramientas de Windows, realice una búsqueda de estos temas en Ayuda y soporte técnico:

#### **Uso de herramientas de recuperación de f11**

**A PRECAUCIÓN:** El uso de f11 borra totalmente el contenido de su unidad de disco duro y la reformatea. Todos los archivos que haya creado y los programas de software instalados en el equipo se eliminarán de forma permanente. La herramienta de recuperación f11 reinstala el sistema operativo y los programas y controladores HP que se instalaron en la fábrica. El software no instado en fábrica debe reinstalarse. Los archivos personales deben restaurarse desde una copia de seguridad.

**NOTA:** Si su equipo incluye una unidad de estado sólido (SSD), es posible que no tenga una partición de recuperación. Los discos de recuperación se han incluido en los equipos que no tienen una partición. Use estos discos para recuperar su sistema operativo y el software. Para verificar la presencia de una partición de recuperación, seleccione **Inicio > Equipo**. En caso de haber una partición, se mostrará una unidad HP Recovery en la sección Unidades de disco duro de la ventana.

Para recuperar la imagen original de su unidad de disco duro utilizando f11, siga estos pasos:

- **1.** Si es posible, haga copias de seguridad de todos los archivos personales.
- **2.** Si es posible, verifique la presencia de la partición de HP Recovery. Para buscar la partición, seleccione **Inicio > Equipo**.

**NOTA:** Si la partición de HP Recovery se ha eliminado, debe recuperar su sistema operativo v los programas utilizando el DVD del sistema operativo Windows Vista y el disco *Driver Recovery* (Recuperación de controladores) (ambos se adquieren por separado). Para obtener más información, consulte Uso de un DVD del sistema operativo Windows Vista (se adquiere por separado) en la página 57.

- **3.** Encienda o reinicie el equipo y luego presione esc mientras el mensaje "Press the ESC key for Startup Menu" (Presione la tecla esc para el menú de inicio) aparece en la parte inferior de la pantalla.
- **4.** Presione f11 mientras aparece en la pantalla el mensaje "Press <F11> for recovery" (Presione f11 para recuperación).
- **5.** Siga las instrucciones que aparecen en la pantalla.

#### **Uso de un DVD del sistema operativo Windows Vista (se adquiere por separado)**

Para solicitar un DVD del sistema operativo Windows Vista, vaya a<http://www.hp.com/support>, seleccione su país o región y siga las instrucciones que aparecen en la pantalla. También puede solicitar el DVD llamando al soporte técnico. Para obtener información de contacto, consulte el folleto *Worldwide Telephone Numbers* (Números telefónicos en todo el mundo) que viene con el equipo.

**A PRECAUCIÓN:** El uso de un DVD del sistema operativo Windows Vista borra completamente el contenido de la unidad de disco duro y vuelve a formatear esta unidad. Todos los archivos que haya creado y los programas de software instalados en el equipo se eliminarán de forma permanente. Cuando se finaliza el reformateo, el proceso de recuperación lo ayuda a restaurar el sistema operativo, así como también los controladores, software y utilidades.

Para iniciar la recuperación con un DVD del sistema operativo Windows Vista:

## **NOTA:** Este proceso tarda varios minutos.

- **1.** Si es posible, haga copias de seguridad de todos los archivos personales.
- **2.** Reinicie el equipo y luego inserte el DVD del sistema operativo Windows Vista en la unidad óptica antes de que se cargue el sistema operativo Windows.
- **3.** Cuando se le pida, presione cualquier tecla.
- **4.** Siga las instrucciones que aparecen en la pantalla.
- **5.** Haga clic en **Siguiente**.
- **6.** Seleccione **Reparar su equipo**.
- **7.** Siga las instrucciones que aparecen en la pantalla.

# **8 Atención al cliente**

- Contacto con Atención al cliente
- **[Etiquetas](#page-67-0)**

# **Contacto con Atención al cliente**

Si la información provista en esta guía, en la *Guía de referencia del PC portátil HP* o en Ayuda y soporte técnico no responde a sus preguntas, puede ponerse en contacto con Atención al Cliente de HP en la siguiente dirección:

<http://www.hp.com/go/contactHP>

**NOTA:** Para obtener soporte técnico en todo el mundo, haga clic en **Contact HP worldwide** (Contactarse con HP en el mundo) a la izquierda de la página o vaya a [http://welcome.hp.com/](http://welcome.hp.com/country/us/en/wwcontact_us.html) [country/us/en/wwcontact\\_us.html](http://welcome.hp.com/country/us/en/wwcontact_us.html).

Aquí usted puede:

Chatear en línea con un técnico de HP.

**NOTA:** Cuando el chat de soporte técnico no se encuentra disponible en un idioma específico, está disponible en inglés.

- Enviar un correo electrónico a Atención al cliente HP.
- Encontrar los números de teléfono mundiales de Atención al cliente HP.
- Encontrar un centro de servicios de HP.

# <span id="page-67-0"></span>**Etiquetas**

Las etiquetas adheridas al equipo proporcionan información que podría ser necesaria para solucionar problemas del sistema o al realizar viajes al exterior con el equipo:

Etiqueta de número de serie: proporciona información importante, como:

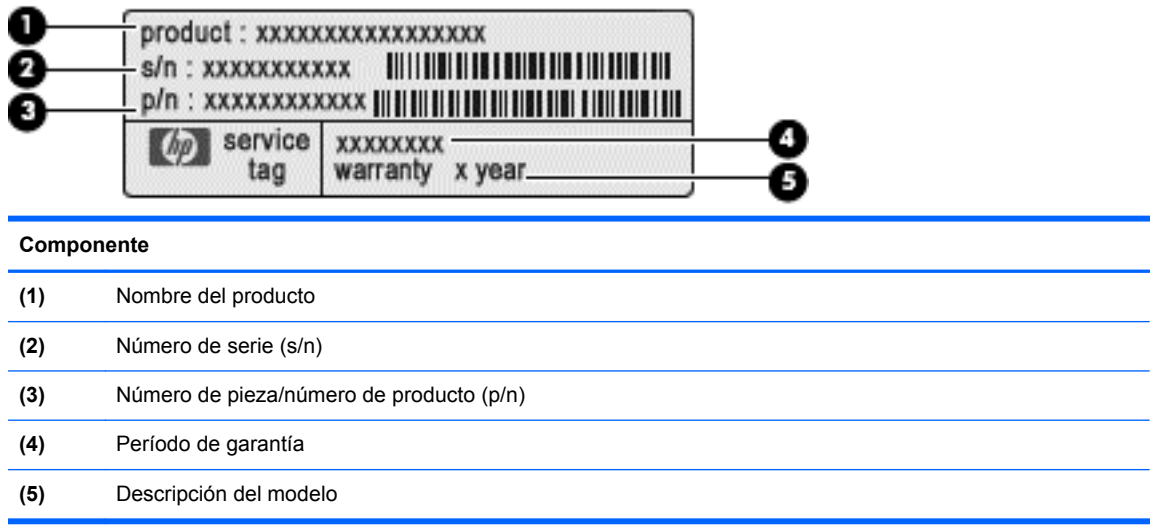

Tenga esta información disponible al comunicarse con el soporte técnico. La etiqueta de número de serie está adherida a la parte inferior del equipo.

- Certificado de autenticidad de Microsoft®: contiene la clave del producto Windows. Es posible que necesite la clave del producto para solucionar problemas del sistema operativo o actualizarlo. El Certificado de autenticidad de Microsoft se encuentra en la parte inferior del equipo.
- Etiqueta reglamentaria: suministra la información normativa acerca del equipo. La etiqueta reglamentaria del módem está adherida a la parte interior del compartimento de la batería.
- Etiqueta(s) de certificación inalámbrica (sólo en algunos modelos): proporciona(n) información sobre dispositivos inalámbricos opcionales y las marcas de aprobación de algunos países o regiones en los cuales se ha aprobado el uso de estos dispositivos. Si su modelo de equipo incluye uno o más dispositivos inalámbricos, se incluyen también una o más etiquetas de certificación junto con éste. Es posible que necesite esta información cuando viaje al exterior. Las etiquetas de certificación de conexiones inalámbricas están adheridas a la parte inferior del equipo.
- Etiqueta SIM (módulo de identidad del suscriptor) (sólo en algunos modelos): proporciona el ICCID (Identificador de Tarjeta de Circuito Integrado) del SIM. Esta etiqueta está ubicada dentro del compartimento de la batería.
- Etiqueta del número de serie del módulo HP Mobile Broadband (sólo en algunos modelos): proporciona el número de serie del módulo HP Mobile Broadband. Esta etiqueta está ubicada dentro del compartimento de la batería.

# <span id="page-68-0"></span>**9 Especificaciones**

- Alimentación de entrada
- **Entorno de funcionamiento**

# **Alimentación de entrada**

La información sobre la alimentación provista en esta sección puede ser útil si planea viajar a otro país con el equipo.

El equipo funciona con alimentación de CC, que puede ser suministrada por una fuente de alimentación de CA o de CC. La fuente de alimentación de CA debe clasificarse en 100–240 V, 50– 60 Hz. Aunque una fuente autónoma de alimentación de CC puede alimentar el equipo, éste sólo deberá alimentarse con un adaptador de CA o una fuente de alimentación de CC suministrada y aprobada por HP para su uso con este equipo.

El equipo puede funcionar con alimentación de CC que tenga las siguientes especificaciones.

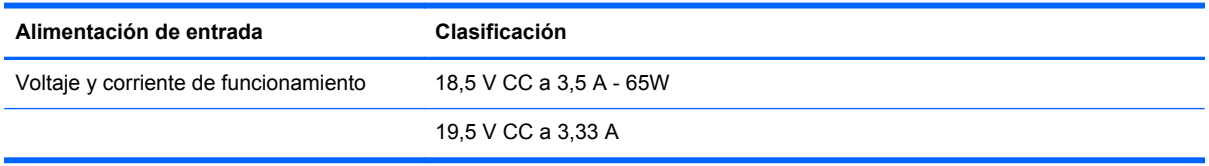

**PEXA NOTA:** Este producto está diseñado para sistemas de alimentación de IT de Noruega con un voltaje entre fases que no supere los 240 V rms.

NOTA: Puede encontrar la corriente y el voltaje de funcionamiento del equipo en la etiqueta reglamentaria del sistema.

# **Entorno de funcionamiento**

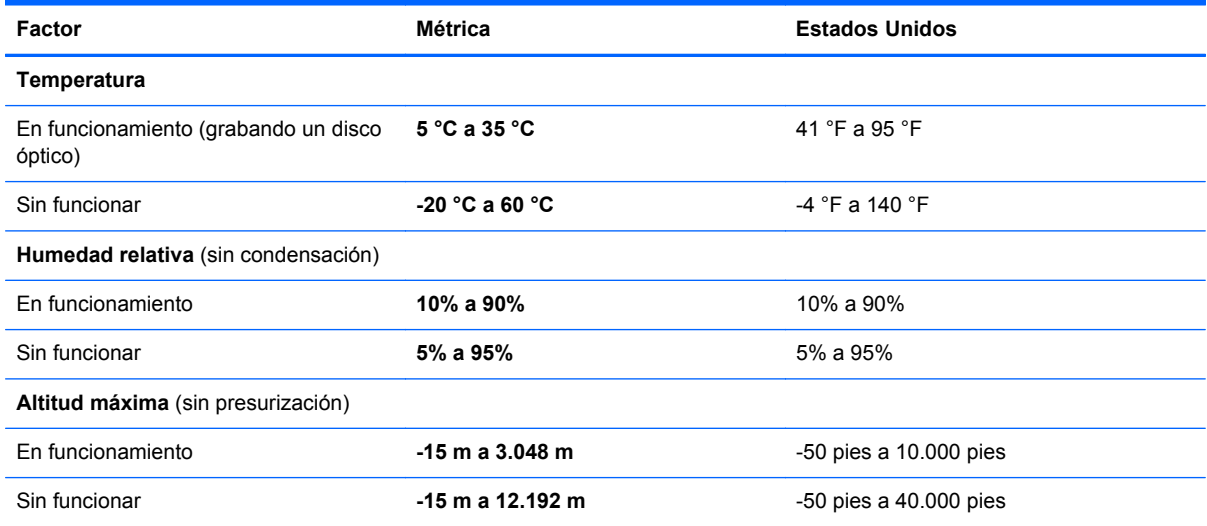

# **Índice**

#### **Símbolos y números**

1394, identificación del puerto [12](#page-19-0)

#### **A**

alimentación, conector [14](#page-21-0) alimentación de entrada [61](#page-68-0) altavoces, identificación [9](#page-16-0) antenas inalámbricas, identificación [12](#page-19-0) antenas WLAN, identificación [12](#page-19-0) antenas WWAN, identificación [12](#page-19-0)

#### **B**

batería, sustitución [36](#page-43-0) bloq num en un teclado numérico externo [24](#page-31-0) botón ctrl+alt+supr identificación [14](#page-21-0) botón de aumento de volumen, identificación [7](#page-14-0) botón de disminución de volumen, identificación [7](#page-14-0) botón del lápiz [30](#page-37-0) botón de luz del teclado identificación [12](#page-19-0) botón de QuickWeb identificación [10](#page-17-0) botón de rotación identificación [14](#page-21-0) botón de silencio, identificación [7](#page-14-0) botones aumento de volumen [7](#page-14-0) derecho del Touchpad [5](#page-12-0) disminución de volumen [7](#page-14-0) dispositivo señalador de tipo palanca [4](#page-11-0) izquierdo del TouchPad [5](#page-12-0) silencio [7](#page-14-0) botón esc identificación [14](#page-21-0) botones del dispositivo señalador de tipo palanca [4](#page-11-0)

#### **C**

cámara web [12](#page-19-0)

cámara web, identificación [12](#page-19-0) Centro de copias de seguridad y restauración [55](#page-62-0), [56](#page-63-0) Clave del producto [60](#page-67-0) clics cambio de las configuraciones [35](#page-42-0) pruebas [35](#page-42-0) compartimento de bluetooth identificación [9](#page-16-0) compartimento de la batería [15,](#page-22-0) [60](#page-67-0) compartimento de la unidad de disco duro, identificación [15](#page-22-0) componentes inferior [15](#page-22-0) pantalla [12](#page-19-0) parte frontal [9](#page-16-0) parte lateral derecha [10](#page-17-0) parte lateral izquierda [11](#page-18-0) parte superior [4](#page-11-0) parte trasera [14](#page-21-0) conector de acoplamiento identificación [15](#page-22-0) conector de alimentación, identificación [14](#page-21-0) conector de auriculares (salida de audio) [10](#page-17-0) conector de batería adicional identificación [15](#page-22-0) conector de entrada de audio (micrófono), identificación [10](#page-17-0) conector de micrófono (entrada de audio), identificación [10](#page-17-0) conector de red, identificación [14](#page-21-0) conector de salida de audio (auriculares), identificación [10](#page-17-0) conectores entrada de audio (micrófono) [10](#page-17-0) red [14](#page-21-0)

RJ-11 (módem) [11](#page-18-0) RJ-45 (red) [14](#page-21-0) salida de audio (auriculares) [10](#page-17-0)

conector RJ-11 (módem), identificación [11](#page-18-0) conector RJ-45 (red), identificación [14](#page-21-0) configuración de conexiones inalámbricas [18](#page-25-0) configuración de la conexión a Internet [18](#page-25-0) configuración de una WLAN [18](#page-25-0) Copias de seguridad y restauración [52](#page-59-0) Copias de seguridad y restauración de Windows [51](#page-58-0)

## **D**

disco de reparación del sistema [51](#page-58-0) dispositivo señalador de tipo palanca [4](#page-11-0) dispositivos señaladores configurar preferencias [26](#page-33-0) dispositivo WLAN [60](#page-67-0) DVD del sistema operativo Windows 7 [54](#page-61-0) DVD del sistema operativo Windows Vista [57](#page-64-0)

## **E**

enrutador inalámbrico, configuración [20](#page-27-0) entorno de funcionamiento [61](#page-68-0) etiqueta Bluetooth [60](#page-67-0) etiqueta de certificación de conexiones inalámbricas [60](#page-67-0) etiqueta del Certificado de autenticidad [60](#page-67-0) etiqueta del Certificado de autenticidad de Microsoft [60](#page-67-0) etiquetas Bluetooth [60](#page-67-0) certificación de conexiones inalámbricas [60](#page-67-0) Certificado de autenticidad de Microsoft [60](#page-67-0)

módulo HP Mobile Broadband [60](#page-67-0) número de serie [60](#page-67-0) reglamentarias [60](#page-67-0) SIM [60](#page-67-0) WLAN [60](#page-67-0) etiqueta WLAN [60](#page-67-0)

#### **I**

imagen en la pantalla, alternancia [22](#page-29-0) indicador de nivel de carga identificación [15](#page-22-0) indicadores luminosos alimentación [6](#page-13-0) aumento de volumen [5](#page-12-0) batería [6](#page-13-0) bloq mayús [5](#page-12-0) bloq num [6](#page-13-0) cámara web [12](#page-19-0) disminución de volumen [5](#page-12-0) silencio [5](#page-12-0) TouchPad [5](#page-12-0) unidad [6](#page-13-0) indicadores luminosos de alimentación [6](#page-13-0) indicador luminoso de aumento de volumen [5](#page-12-0) indicador luminoso de bloq mayús, identificación [5](#page-12-0) Indicador luminoso de bloq num [6](#page-13-0) Indicador luminoso de conexiones inalámbricas identificación [11](#page-18-0) indicador luminoso de disminución de volumen [5](#page-12-0) indicador luminoso de la batería [6](#page-13-0) indicador luminoso de la cámara web identificación [9](#page-16-0) indicador luminoso de la cámara web, identificación [12](#page-19-0) indicador luminoso de la cámara web integrada, identificación [12](#page-19-0) indicador luminoso de la unidad [6](#page-13-0) indicador luminoso de silencio, identificación [5](#page-12-0)

información normativa etiqueta reglamentaria [60](#page-67-0) etiquetas de certificación de conexiones inalámbricas [60](#page-67-0) interruptor de conexiones inalámbricas identificación [11](#page-18-0) ISP, uso [17](#page-24-0)

# **L**

lápiz almacenamiento [32](#page-39-0) identificación [30](#page-37-0) uso [31](#page-38-0) lector de huellas digitales identificación [10](#page-17-0) lector de Smart Card identificación [10](#page-17-0) lector de tarjetas multimedia, identificación [11](#page-18-0) luz ambiental, tecla de acceso rápido [22](#page-29-0)

#### **M**

micrófonos internos, identificación [13](#page-20-0) módulo de memoria extracción [42,](#page-49-0) [47](#page-54-0) inserción [43](#page-50-0), [48](#page-55-0) sustitución [40](#page-47-0) módulo de memoria principal sustitución [40](#page-47-0) módulo de memoria secundario sustitución [46](#page-53-0) mouse, externo configuración de preferencias [26](#page-33-0) movimiento de desplazamiento en el TouchPad [30](#page-37-0) movimiento de pinza en el TouchPad [30](#page-37-0) movimiento gestual de arrastre en la pantalla táctil [33](#page-40-0) movimiento gestual de desplazamiento en la pantalla táctil [34](#page-41-0) movimiento gestual de pinza en la pantalla táctil [35](#page-42-0) movimiento gestual de punteo en la pantalla táctil [32](#page-39-0)

movimiento gestual de rotación en la pantalla táctil [34](#page-41-0) movimiento gestual de zoom en el TouchPad [30](#page-37-0) movimiento gestual de zoom en la pantalla [35](#page-42-0) movimiento gestual rápido en la pantalla táctil [33](#page-40-0) movimientos gestuales en el **TouchPad** desplazamiento [30](#page-37-0) movimiento de pinza [30](#page-37-0) zoom [30](#page-37-0) movimientos gestuales en la pantalla táctil arrastre [33](#page-40-0) desplazamiento [34](#page-41-0) movimiento de pinza [35](#page-42-0) movimiento rápido [33](#page-40-0) punteo [32](#page-39-0) rotación [34](#page-41-0) zoom [35](#page-42-0) movimientos rápidos cambio de asignaciones [35](#page-42-0) creación de asignaciones [35](#page-42-0)

#### **N**

nombre y número de producto, equipo [60](#page-67-0) número de serie [60](#page-67-0) número de serie, equipo [60](#page-67-0)

#### **O**

orificios de ventilación, identificación [11](#page-18-0), [15](#page-22-0)

#### **P**

pantalla, rotación [24](#page-31-0) pantalla, rotación automática del panel [26](#page-33-0) pantalla táctil identificación [12](#page-19-0) preferencias [35](#page-42-0) realización de acciones en la pantalla [32](#page-39-0) partición de recuperación [53,](#page-60-0) [57](#page-64-0) pestillo, liberación de la batería [15](#page-22-0) pestillo de liberación de batería [15](#page-22-0)

pestillo de liberación de la pantalla [9](#page-16-0) puerta del conector de batería adicional identificación [15](#page-22-0) puerto de carga USB, identificación [12](#page-19-0) puerto de monitor externo [14](#page-21-0) puertos 1394 [12](#page-19-0) de carga USB [12](#page-19-0) monitor externo [14](#page-21-0) USB [10](#page-17-0) puertos USB, identificación [10](#page-17-0) puntos de restauración del sistema [51](#page-58-0)

#### **Q**

QuickWeb inicio [16](#page-23-0) Pantalla inicial [16](#page-23-0)

#### **R**

ranura para cable de seguridad, identificación [11](#page-18-0) ranura para ExpressCard identificación [11](#page-18-0) ranuras cable de seguridad [11](#page-18-0) ranura SIM, identificación [15](#page-22-0) recuperación de f11 [53,](#page-60-0) [57](#page-64-0) recuperación de la unidad de disco duro [53](#page-60-0), [57](#page-64-0) red inalámbrica, conexión [18](#page-25-0) red inalámbrica (WLAN), equipo necesario [18](#page-25-0) restauración de la unidad de disco duro [53](#page-60-0), [57](#page-64-0)

#### **S**

selector táctil, identificación [14](#page-21-0) sensor de luz ambiental, identificación [13](#page-20-0) sistema operativo Clave del producto [60](#page-67-0) etiqueta del Certificado de autenticidad de Microsoft [60](#page-67-0) Software QuickWeb [16](#page-23-0) soporte para el lápiz [32](#page-39-0) identificación [11](#page-18-0)

#### **T**

tecla bloq num, identificación [23](#page-30-0) tecla de aplicaciones de Windows, identificación [8](#page-15-0) tecla del logotipo de Windows, identificación [8](#page-15-0) teclado, numérico incorporado [8](#page-15-0) teclado numérico externo bloq num [24](#page-31-0) uso [24](#page-31-0) teclado numérico incorporado, identificación [8](#page-15-0), [23](#page-30-0) teclados numéricos, identificación [23](#page-30-0) tecla esc, identificación [8](#page-15-0) tecla fn, identificación [8](#page-15-0), [21,](#page-28-0) [23](#page-30-0) teclas aplicaciones de Windows [8](#page-15-0) esc [8](#page-15-0) fn [8,](#page-15-0) [23](#page-30-0) función [8](#page-15-0) logotipo de Windows [8](#page-15-0) teclas de acceso rápido activar/desactivar el TouchPad [22](#page-29-0) alternancia de la imagen en pantalla [22](#page-29-0) aumentar el brillo de la pantalla [22](#page-29-0) carga de la batería [22](#page-29-0) descripción [21](#page-28-0) disminuir el brillo de la pantalla [22](#page-29-0) luz ambiental [22](#page-29-0) suspensión [22](#page-29-0) uso [21](#page-28-0) teclas de acceso rápido del teclado, identificación [21](#page-28-0) teclas de función identificación [8](#page-15-0) teclas del brillo de la pantalla [22](#page-29-0) **TouchPad** botones [5](#page-12-0) uso [26](#page-33-0) TouchPad, identificación [5](#page-12-0) TouchPad, identificación del indicador luminoso [5](#page-12-0)

#### **U**

unidad de disco duro extracción [37](#page-44-0) instalación [38](#page-45-0)

#### **V**

viajes con el equipo [60](#page-67-0)

#### **W**

WLAN conexión [18](#page-25-0) protección [20](#page-27-0)